# EMC® ViPR SRM

Version 4.0.2

# Installation and Configuration Guide

P/N 302-003-439 REV 02

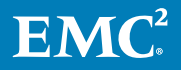

Copyright © 2017 Dell Inc. or its subsidiaries All rights reserved.

#### Published February 2017

Dell believes the information in this publication is accurate as of its publication date. The information is subject to change without notice.

THE INFORMATION IN THIS PUBLICATION IS PROVIDED "AS-IS." DELL MAKES NO REPRESENTATIONS OR WARRANTIES OF ANY KIND WITH RESPECT TO THE INFORMATION IN THIS PUBLICATION, AND SPECIFICALLY DISCLAIMS IMPLIED WARRANTIES OF MERCHANTABILITY OR FITNESS FOR A PARTICULAR PURPOSE. USE, COPYING, AND DISTRIBUTION OF ANY DELL SOFTWARE DESCRIBED IN THIS PUBLICATION REQUIRES AN APPLICABLE SOFTWARE LICENSE.

Dell, EMC, and other trademarks are trademarks of Dell Inc. or its subsidiaries. Other trademarks may be the property of their respective owners. Published in the USA.

EMC Corporation Hopkinton, Massachusetts 01748-9103 1-508-435-1000 In North America 1-866-464-7381 www.EMC.com

# **CONTENTS**

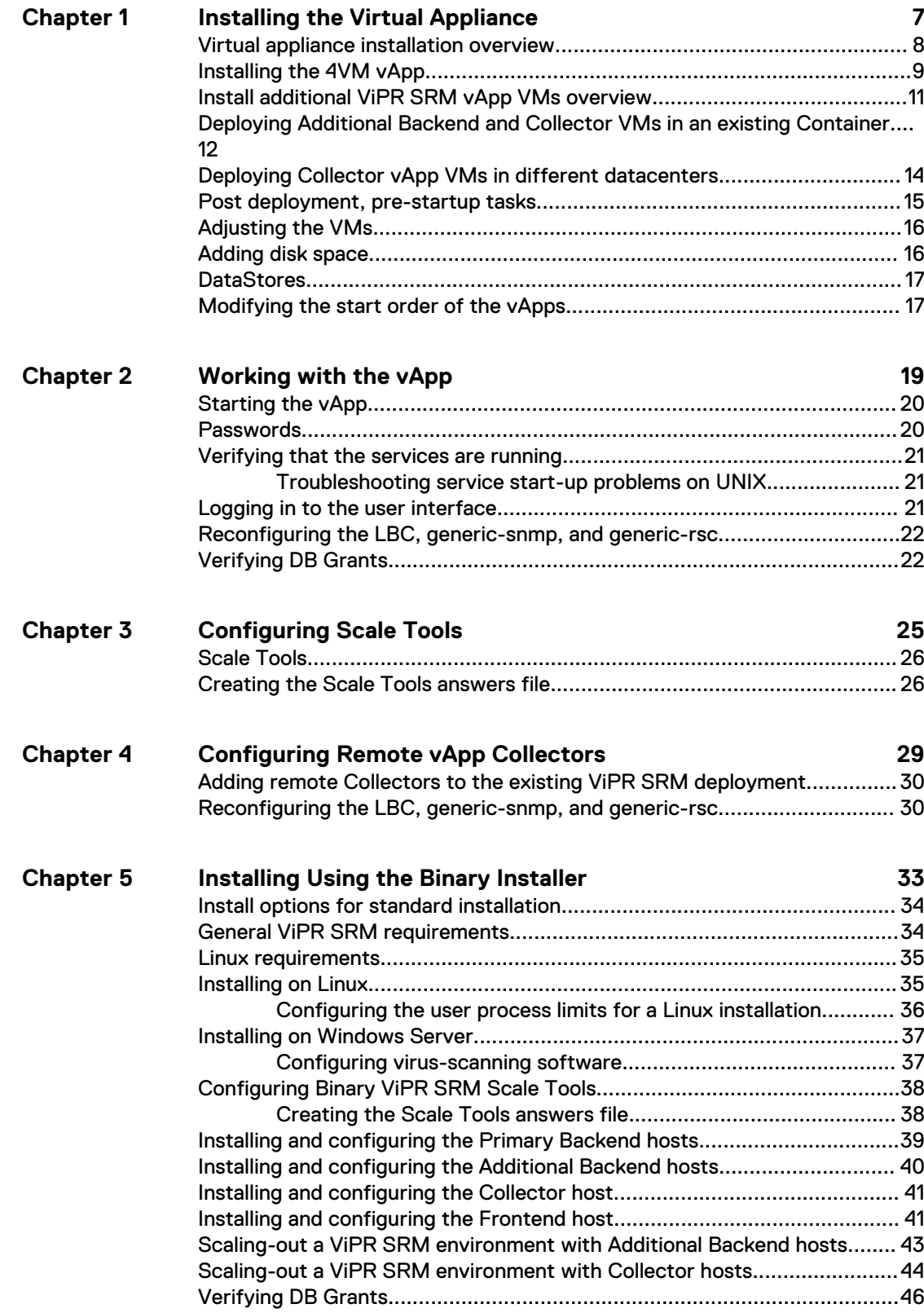

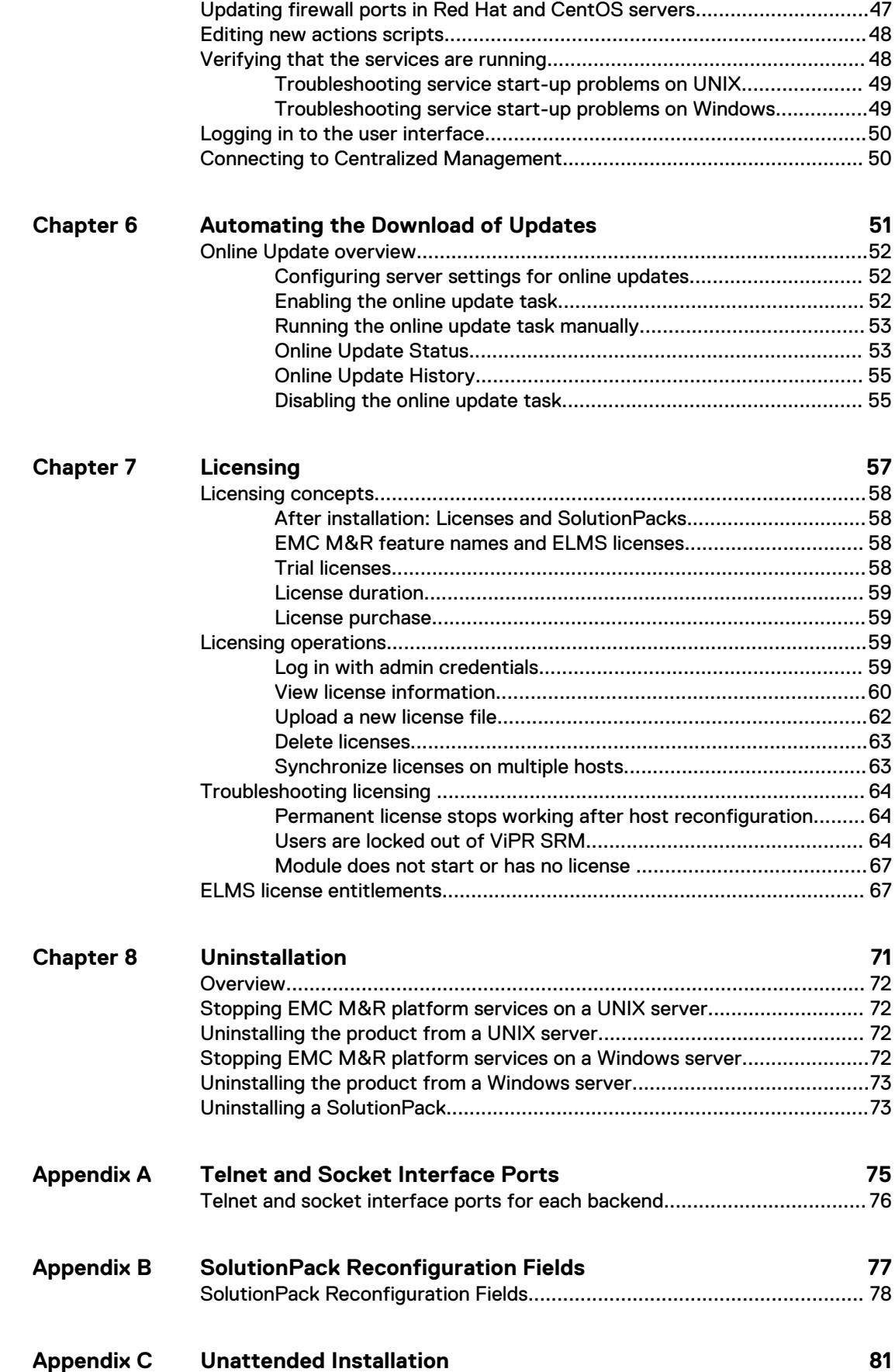

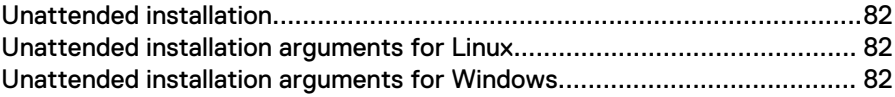

## CONTENTS

# <span id="page-6-0"></span>CHAPTER 1

# Installing the Virtual Appliance

This chapter includes the following topics:

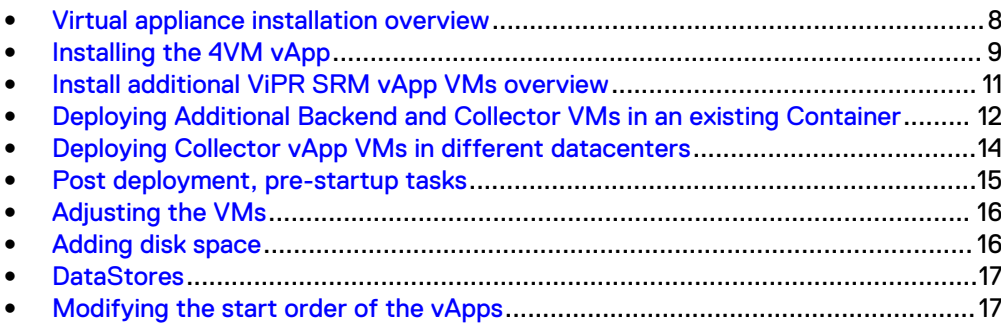

# <span id="page-7-0"></span>**Virtual appliance installation overview**

Learn how to install ViPR SRM as an appliance in a supported VMware environment. This guide describes the deployment process using the vSphere vCenter Client. The ViPR SRM vApp can also be installed using the vSphere Web-based Client, but the details are different and not included in this guide.

Any new vApp (4VM or 1VM) installations require vSphere vCenter Client 5.x or 6.0. This includes adding a vApp 1VM to an existing installation.

When you deploy the ViPR SRM vApp on a cluster of ESX servers, the vCenter DRS function (Cluster features) must be enabled. If it is not enabled in your vCenter environment, set DRS to on and set the vCenter DRS Automation level to Manual. After you complete the ViPR SRM deployment, you can disable the DRS function.

The vApp is based on SuSE Enterprise Linux 11 SP3.

The MySQL version included with the product is 5.5.48 MySQL Community Server (GPL).

Do not add any binary VMs into the vApp container (including any ViPR SRM binary VMs).

The procedures enable you to install two types of software:

#### Core software

A reporting solution built on a scalable architecture of backends, frontends, and distributed collectors. When you install the core software, you establish the foundation for the product, which provides common capabilities, functions, and user interfaces. In addition, the following separate software products are preinstalled with ViPR SRM: ViPR SRM 4.0.2 SOFTWARE IMAGE (453-010-807) and SLES 11 SP3 SW GPL3 OPEN SOURCE SOFTWARE (453-010-808).

## **SolutionPacks**

Software components that support EMC and third-party storage infrastructure components. Each SolutionPack enables you to select a specific report in the UI. To learn more about the SolutionPacks that ViPR SRM supports, see the following documents:

- **EMC ViPR SRM Support Matrix**
- **EMC ViPR SRM Release Notes**
- **EMC ViPR SRM SolutionPack Guide**

ViPR SRM vApps are distributed using Open Virtualization Format (OVF) files. Depending on your environment's requirements, you will use the 4VM vApp OVF or the 1VM vApp OVF files.

## 4VM vApp OVF

Enables you to install four VMs (Frontend, Primary Backend, Additional Backend and one Collector). A vApp VM will include an ADG directory that is used by the autoconfiguration process of the vApp VMs.

## 1VM vApp OVF

Enables you to install a single vApp VM. The options are Frontend, Primary Backend, Additional Backend, Collector and All-in-One. You can use this option to install additional Collectors and Additional Backend VMs to scale out the existing ViPR SRM installation. You can add a single vApp VM (Collector or Additional Backend) to an existing vApp container that was created with the 4VM vApp.

<span id="page-8-0"></span>When you restart the vApp container, the new VMs will be autoconfigured into ViPR SRM. vApp VMs include an ADG directory that is used by the autoconfiguration process. You can also use the 1VM vApp for small All-In-One proof of concept solutions.

ViPR SRM vApp VMs have properties that are used to configure the host level networking information. If the vApp VM/folder needs to be moved from one vCenter to another, you must use the vCenter export and import procedure. Do not use the vCenter remove from inventory method. For additional details, refer to Guidelines for Managing VMware vApp Solutions (h15461).

ViPR SRM vApps fully support the VM vMotion and Storage vMotion DRS functions of vCenter.

# **Installing the 4VM vApp**

You can deploy the ViPR SRM 4VM appliance from an OVF template using a vCenter Client. The installer creates the vApp container and deploys 4 vApp VMs (Frontend, Primary Backend, Additional Backend, and one Collector) inside the vApp container.

## Before you begin

- If you are installing ViPR SRM on a cluster of ESX Servers, DRS must be enabled.
- Gather the following information:
	- $\blacksquare$  vCenter location where you plan to deploy the appliance
	- A single DataStore is needed for deployment. After completing the deployment, you can use Storage vMotion to move the VM's storage to different DataStores. The final storage size per VM will be provided by EMC.
	- Static IP address for each VM. This IP address must be registered in DNS with forward and reverse lookup before you begin the deployment.
	- **n** Gateway
	- **n** Netmask
	- **n** DNS servers
	- **•** Domain search strings. For a distributed ViPR SRM environment, the domains for all the ViPR SRM servers must be entered for each of the ViPR SRM servers.

## Procedure

- 1. Navigate to the Support by Product page for ViPR SRM [\(https://](https://support.emc.com/products/34247_ViPR-SRM) [support.emc.com/products/34247\\_ViPR-SRM\)](https://support.emc.com/products/34247_ViPR-SRM).
- 2. Click **Downloads**.
- 3. Download the **ViPR SRM <version number> vApp Deployment** zip file.

Each download has a checksum number. Copy the checksum number and validate the integrity of the file using an MD5 checksum utility.

The host being connected to the vCenter should be local to the ESX servers for the quickest deployment. Locate the 4VM OVF deployment file on the host running the vCenter client or place the files on the DataStore.

4. Open vCenter Client and connect to the vCenter Server that manages your VMware environment.

Do not run vCenter Client on a VPN connection.

For the fastest deployment time, the host running vCenter Client should be local to the ESX servers.

- 5. Select where in the vCenter ESX cluster/server you want to deploy the VMs for ViPR SRM.
- 6. Select **File** > **Deploy OVF Template**.
- 7. In the **Source** step, locate the 4VM OVF template file.
- 8. Click **Next**.
- 9. In the **OVF Template Details** step, review the details of the loaded OVF file, and then click **Next**.
- 10. In the **End User License Agreement** step, review the license agreement. Click **Accept**, and then click **Next**.
- 11. In the **Name and Location** step:
	- a. Specify a new name or accept the default name for the appliance.
	- b. Specify an inventory location for the appliance in your VMware environment.
	- c. Click **Next**.
- 12. In the **Resource Pool** step, select the Resource Pool or the folder where the deployment will place the ViPR SRM VMs, and click **Next**.
- 13. In the **Storage** step, select the destination storage (DataStore) for the virtual machine files, and then click **Next.**

The compatibility window will state if there is insufficient disk space on the selected DataStore, and a warning will display when you click Next.

14. In the **Disk Format** step, select the storage space provisioning method, and then click **Next**.

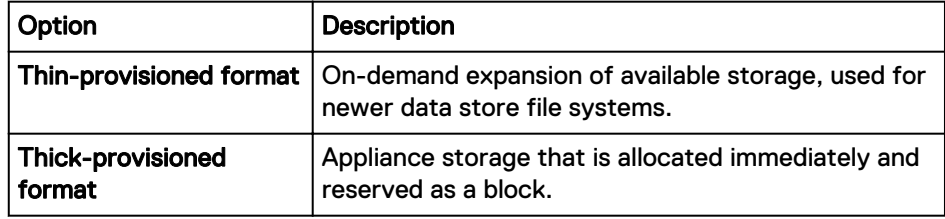

#### **Note**

ViPR SRM is fully supported on thin-provisioned storage at the array or virtualization level. Thin on thin is acceptable, but not recommended.

- 15. In the **Network Mapping** step, select a destination network for each of the VMs, and then click **Next**.
- 16. In the **IP Address Allocation** step, choose the IP allocation policy and IP protocol to use, and then click **Next**.
- 17. In the **Properties** step, provide the values for each of the VMs, and then click **Next**.
- 18. In the **Ready to Complete** step, review the list of properties for the appliance, and then click **Finish**.

A pop-up window opens in vCenter Client showing the deployment progress.

- 19. After the 4VM deployment finishes, in the **Deployment Completed Successfully** dialog box, click **Close**.
- 20. Use the 1VM OVF to add any Additional Backend VMs and Collector VMs as described in the following section.

# <span id="page-10-0"></span>**Install additional ViPR SRM vApp VMs overview**

You can scale ViPR SRM larger by adding additional databases (Additional Backends) and Collectors. Use this procedure to deploy Additional Backend and Collector VMs needed to scale the ViPR SRM environment. This will be accomplished by adding Additional Backends and Collectors VMs to the existing ViPR SRM vApp container and by deploying Collectors vApp VMs in different data centers.

Use this section for adding Additional Backends, Collectors, and Slave Frontends, or for POC and lab installs of the ViPR SRM All-In-One solution. (The All-In-One solution is not supported for managing production environments because it will not scale.)

Any new vApp (4VM or 1VM) installations require vSphere vCenter Client 5.x or 6.0. This includes adding a vApp 1VM to an existing installation.

When you deploy the ViPR SRM vApp on a cluster of ESX servers, the vCenter DRS function (Cluster features) must be enabled. If it is not enabled in your vCenter environment, set DRS to on and set the vCenter DRS Automation level to Manual. After you complete the ViPR SRM deployment, you can disable the DRS function.

The vApp is based on SuSE Enterprise Linux 11 SP3.

The MySQL version included with the product is 5.5.48 MySQL Community Server (GPL).

Do not add any binary VMs into the vApp container (including any ViPR SRM binary VMs).

The procedures enable you to install two types of software:

## **SolutionPacks**

Software components that support EMC and third-party storage infrastructure components. Each SolutionPack enables you to select a specific report in the UI. To learn more about the SolutionPacks that ViPR SRM supports, see the following documents:

- **EMC ViPR SRM Support Matrix**
- **EMC VIPR SRM Release Notes**
- **EMC ViPR SRM SolutionPack Guide**

ViPR SRM vApps are distributed using Open Virtualization Format (OVF) files. You will use the 1VM vApp OVF files to scaleout Additional Backends, Collectors, and Frontends.

#### 1VM vApp OVF

Enables you to install a single vApp VM. The options are Frontend, Primary Backend, Additional Backend, Collector and All-in-One. You can use this option to install additional Collectors and Additional Backend VMs to scale out the existing ViPR SRM installation. You can add a single vApp VM (Collector or Additional Backend) to an existing vApp container that was created with the 4VM vApp. When you restart the vApp container, the new VMs will be autoconfigured into ViPR SRM. vApp VMs include an ADG directory that is used by the autoconfiguration process.

ViPR SRM vApp VMs have properties that are used to configure the host level networking information. If the vApp VM/folder needs to be moved from one vCenter to another, you must use the vCenter export and import procedure. Do not use the vCenter remove from inventory method.

ViPR SRM vApps fully support the VM vMotion and Storage vMotion DRS functions of vCenter.

# <span id="page-11-0"></span>**Deploying Additional Backend and Collector VMs in an existing Container**

After completing the 4VM deployment, use this procedure if your design requires additional Databases or Collectors in the same vCenter datacenter.

## Before you begin

- To deploy additional Collectors in different datacenters, refer to [Deploying](#page-13-0) [Collector VMs in different datacenters](#page-13-0).
- If you are installing ViPR SRM on a cluster of ESX Servers, DRS must be enabled.
- Gather the following information:
	- **•** vCenter location where you plan to deploy the appliance
	- A DataStore is needed for deployment.
	- <sup>n</sup> Static IP address for each VM. This IP address must be registered in DNS with forward and reverse lookup before you begin the deployment.
	- **n** Gateway
	- **n** Netmask
	- **n** DNS servers
	- **•** Domain search strings. For a distributed ViPR SRM environment, the domains for all the ViPR SRM servers must be entered for each of the ViPR SRMservers.

For instructions to add remote Collectors, see [Deploy Collector VMs in different](#page-13-0) [datacenters](#page-13-0).

#### Procedure

- 1. Navigate to the Support by Product page for ViPR SRM [\(https://](https://support.emc.com/products/34247_ViPR-SRM) [support.emc.com/products/34247\\_ViPR-SRM\)](https://support.emc.com/products/34247_ViPR-SRM).
- 2. Click **Downloads**.
- 3. Download the **ViPR SRM <version number> vApp Deployment** zip file.

Each download has a checksum number. Copy the checksum number and validate the integrity of the file using an MD5 checksum utility

The host being connected to the vCenter should be local to the ESX servers for the quickest deployment. Locate the 1VM OVF deployment file on the host running the vCenter Client or place the files on the DataStore.

4. Open vCenter Client and connect to the vCenter Server that manages your VMware environment.

Do not run vCenter Client over a VPN connection.

For the fastest deployment time, the host running vCenter Client should be local to the ESX servers.

- 5. From the list in the vCenter tree, select the location where you want to place ViPR SRM.
- 6. Select **File** > **Deploy OVF Template**.
- 7. In the **Source** step, locate the 1VM OVF template file.
- 8. Click **Next**.
- 9. In the **OVF Template Details** step, review the details of the loaded OVF file, and then click **Next**.
- 10. In the **End User License Agreement** step, review the license agreement. Click **Accept**, and then click **Next**.
- 11. In the **Name and Location** step:
	- a. Specify a new name or accept the default name for the appliance.
	- b. In the Inventory Location, select the Datacenter and sub-location where the appliance will be deployed. Navigate through the folder levels to define the exact location.
	- c. Click **Next**.
- 12. In the **Deployment Configuration** step, select the type of appliance VM that you want to install.
- 13. In the **Host/Cluster** step, select the ESX server or ESX Cluster, and click **Next**.
- 14. In the **Resource Pool** step, there is a list of the vApps that are already installed. Select the ViPR SRM vApp, and click **Next**.
- 15. In the **Storage** step, select the destination storage (DataStore) for the virtual machine files, and then click **Next.**
- 16. In the **Disk Format** step, select the storage space provisioning method, and then click **Next**.

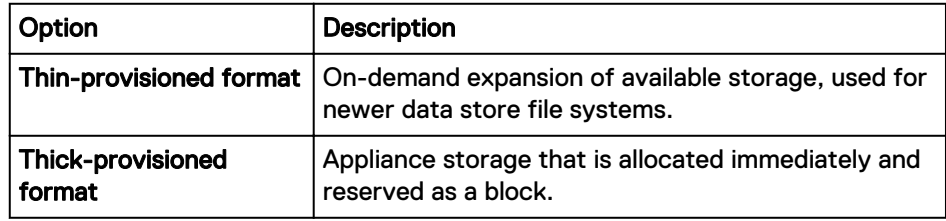

## **Note**

ViPR SRM is fully supported on thin-provisioned storage at the array or virtualization level. Thin on thin is acceptable, but not recommended.

- 17. In the **Network Mapping** step, select a destination network for the VM, and then click **Next**.
- 18. In the **IP Address Allocation** step, choose the Fixed IP allocation policy and IP protocol to use, and then click **Next**.
- 19. In the **Properties** step, provide the values for each field, and then click **Next**.
- 20. In the **Ready to Complete** step, review the list of properties for the appliance, and then click **Finish**.

A pop-up menu that shows the deployment progress opens in vCenter Client.

21. After the 1VM deployment finishes, in the **Deployment Completed Successfully** dialog box, click **Close**.

<span id="page-13-0"></span>22. Repeat this process for each Additional Backend and Collector needed in this datacenter.

### After you finish

After all of the scale-out vApp VMs have been deployed and added to the ViPR SRM vApp container, follow these steps to complete the configuration:

- 1. Edit the ViPR SRM vApp container settings.
- 2. Modify the start order of the vApp entities as described in [Modify start order of](#page-16-0) [vApps.](#page-16-0)
- 3. Adjust the VM memory, CPU settings, and Additional Storage for each of the VMs as described in your EMC ViPR SRM design specification.
- 4. Power off the vApp container. All of the VMs will perform a Guest Shutdown in the reverse startup order
- 5. Power on the ViPR SRM vApp container. Right click the vApp and select **Power On**.

A built-in service detects the new VMs and performs the needed configurations to add the scale-out VM to the exisiting SRM installation.

# **Deploying Collector vApp VMs in different datacenters**

Use this procedure to deploy remote Collectors in different datacenters.

## Procedure

- 1. Navigate to the Support by Product page for ViPR SRM [\(https://](https://support.emc.com/products/34247_ViPR-SRM) [support.emc.com/products/34247\\_ViPR-SRM\)](https://support.emc.com/products/34247_ViPR-SRM).
- 2. Click **Downloads**.
- 3. Download the **ViPR SRM <version number> vApp Deployment** zip file.

Each download has a checksum number. Copy the checksum number and validate the integrity of the file using an MD5 checksum utility.

The host being connected to the vCenter should be local to the ESX servers for the quickest deployment. Locate the 1VM OVF deployment file on the host running the vCenter client or place the files on the DataStore.

- 4. Open the vCenter Client and connect to the vCenter Server that manages your VMware environment.
- 5. Select **File > Deploy OVF Template**.
- 6. In the **Source** step, locate the 1VM OVF file.
- 7. Click **Next**.
- 8. In the **OVF Template Details** step, review the details of the loaded .ovf file, and click **Next**.
- 9. In the **End User License Agreement** step, review the license agreement. Click **Accept**, and then click **Next**.
- 10. In the **Name and Location** step:
	- a. Specify a new name or accept the default name for the appliance.
	- b. In the Inventory Location, select the Datacenter and sub-location where the appliance will be deployed. Navigate through the folder levels to define the exact location.

c. Click **Next**.

- <span id="page-14-0"></span>11. In the **Deployment Configuration** step, select the Collector Appliance from the drop-down menu.
- 12. In the **Host/Cluster** step, select the ESX server or ESX Cluster, and click **Next**.
- 13. In the **Resource Pool** step, select the Resource Pool or the folder where the deployment will place the ViPR SRM VMs, and click **Next**.
- 14. In the **Storage** step, select the DataStore for the virtual machine files, and then click **Next.**
- 15. In the **Disk Format** step, select the storage space provisioning method, and then click **Next**.

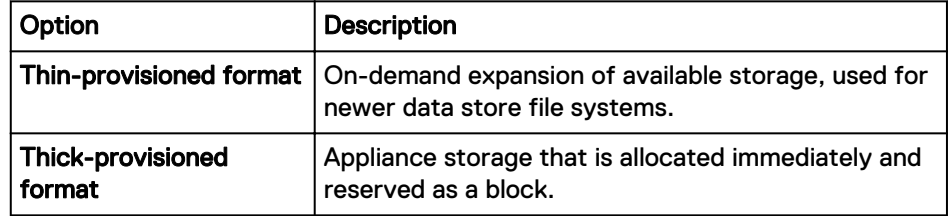

- 16. In the **Network Mapping** step, select a destination network for the VM, and then click **Next**.
- 17. In the **IP Address Allocation** step, choose the Fixed IP allocation policy and the IP protocol to use, and then click **Next**.
- 18. In the **Properties** step, provide the values for each field, and then click **Next**.
- 19. In the **Ready to Complete** step, review the list of properties for the appliance, and then click **Finish**.

A pop-up menu that shows the deployment progress opens in vCenter Client.

- 20. After the deployment finishes, in the **Deployment Completed Successfully** dialog box, click **Close**.
- 21. Repeat these steps for each Collector that you need to install in a remote datacenter.
- 22. If you are adding a remote collector that is deployed in a remote datacenter to the ViPR SRM vApp, use the steps for adding a collector that are described in [Adding Remote Collectors to the existing ViPR SRM deployment](#page-25-0). These steps will finish the collector configuration and add the collector to the ViPR SRM UI.

#### After you finish

For Collectors installed in a remote datacenter, you will need to use the ViPR SRM UI to make some configuration changes to the Load Balancer Connectors, generic-rsc, and generic-snmp installed on each Collector.

## **Post deployment, pre-startup tasks**

After you have deployed the vApp VMs, but before you start ViPR SRM, you must make some configuration changes as specified in the ViPR SRM design provided by EMC.

#### Procedure

1. Complete the following configuration changes:

- Adjust the Collector VM memory
- Adjust the Collector VM CPUs
- Change the vApp VM name in vCenter to conform to naming policies
- Increase the VM storage per VM
- Move the vApp VM storage to its assigned datastore
- Modify the vApp container startup order

# <span id="page-15-0"></span>**Adjusting the VMs**

The Collectors (and possibly the Frontend) will need the number of CPUs, the size, and the memory adjusted based on the EMC ViPR SRM design. Edit the settings of each Collector vApp VM to make these adjustments.

## Procedure

1. The vApp VMs may need the default VM name changed to meet VM naming standards. Edit the VM settings and select the **Options** tab to make these changes.

# **Adding disk space**

All vApp VMs are deployed with 132GB of storage. Each ViPR SRM VM will need larger storage. The total ViPR SRM VM storage size is based on the EMC ViPR SRM design. Edit the settings of each vApp VM and add a new VMDK (virtual machine disk). Subtract 132GB from the total storage size specified in the sizing plan provided by EMC, and add a new VMDK (virtual machine disk) with the size of the additional storage needed. The VM can be running during this process.

## Procedure

- 1. From the vCenter Console, select the individual VM where you want to add new disk storage.
- 2. Select **Edit Settings** on the virtual machine and click **Add**.
- 3. Select **Hard Disk** and click Next .
- 4. Select **Create a new virtual disk** and click **Next**.
- 5. Specify the disk size, the provisioning type, the location of the disk and click **Next**.
- 6. Specify the virtual device node (the default value should be **OK**) and click **Next**.
- 7. Review the options and click **Finish**.
- 8. After ViPR SRM is up and running, putty to the Linux host. You can access a login prompt through the vCenter Client console or using an SSH tool such as PuTTY.
- 9. At the root system prompt, type the command  $\exp$  and  $dist$ .pl.

The script will merge the new VMDK with the existing files system while the VM is still running. Use the  $df$  -h command when the script is finished to see the new filesystem size.

# <span id="page-16-0"></span>**DataStores**

The 4VM vApp deployment places the 4 VMs on a single DataStore. Migrate the VM from this DataStore to its assigned DataStore. The required storage per ViPR SRM VM can be found in the design provided by EMC.

For reference, the target storage sizes are as follows:

- $\bullet$  Frontend 320 GB
- Primary Backend 800 GB and larger
- Additional Backends 1 TB and larger
- Collector 300 GB or larger

With the VM in a powered off state, use the Storage vMotion feature to move the VM to a new DataStore.

# **Modifying the start order of the vApps**

Modify the start order of the vApps in a ViPR SRM installation whenever you add a vApp VM to the vApp container.

## Procedure

- 1. Right click the vApp and select **Edit Settings**.
- 2. Navigate to the **Start Order** tab.
- 3. Move the new VMs into the proper group based on the following:
	- **•** Group 1: All Additional Backends
	- **•** Group 2: Primary Backend
	- Group 3: All Collectors
	- Group 4: Frontend
- 4. In the **Shutdown Action** section, select **Guest Shutdown** from the **Operation** list.
- 5. Change the elapsed time to 600 seconds.
- 6. Click **OK**.

Installing the Virtual Appliance

# <span id="page-18-0"></span>CHAPTER 2

# Working with the vApp

This chapter includes the following topics:

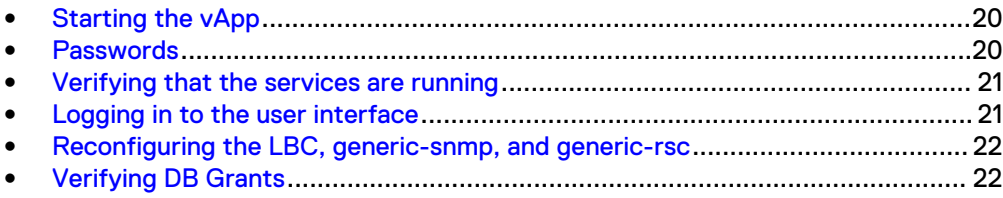

# <span id="page-19-0"></span>**Starting the vApp**

The ViPR SRM startup order is controlled by the vApp container settings

#### Before you begin

Edit the start-up as described in [Post deployment, pre-startup tasks.](#page-14-0)

Always start and stop the vApp using the vApp container. Do not stop any of the individual VMs inside the vApp container. You can start and stop Remote Collectors in other datacenters independently. Use vCenter Client to start the vApp.

The initial startup of ViPR SRM will not be ready for login for about 10 minutes after the VMs are show as started in vCenter because an internal configuration process to configure each VM must complete. You can monitor this process by opening the vCenter Console for the VM.

## Procedure

1. ViPR SRM will be ready for login after the additional background processing completes. The URL for logging in is http://hostname:58080/APG or http://hostname/APG.

# **Passwords**

Passwords control access to ViPR SRM and the internal communications.

The web-based user passwords are managed through the **Administration** user interface. The ViPR SRM internal communications passwords are managed through the **Centralized Management** > **Central Configuration Repository**. For additional details, refer to Security Configuration Guide.

Table 1 Default usernames and passwords

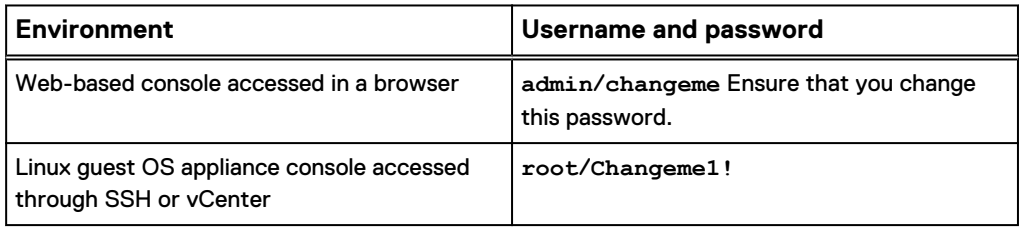

If you choose to change the root user password, the password must conform to the following requirements.:

- Be at least eight characters and no more than 40 characters
- Contain at least one numeric character
- Contain at least one uppercase and one lowercase character
- **•** Contain at least one non-alphanumeric character such as # or !
- <sup>l</sup> Cannot contain the single quote character (') because it is a delimiter for the password string

#### **Note**

The web-based requirements do not apply to Linux passwords.

# <span id="page-20-0"></span>**Verifying that the services are running**

Verify that the services are running on each host by obtaining the status.

## Before you begin

Ensure that you have a login with root, APG, or system administrator privileges. The user apg is the account that the application uses instead of root. Procedure

1. Type the command for your operating system from the bin directory of the installation:

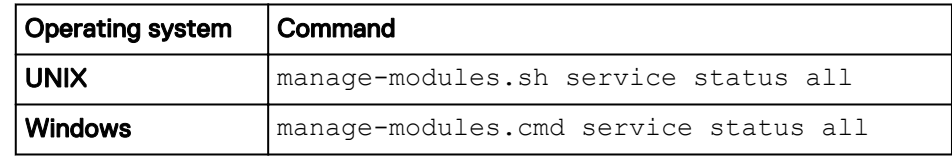

2. Verify that each service has a status of running in the output.

## **Troubleshooting service start-up problems on UNIX**

Check the log files when services do not start.

## Before you begin

Ensure that you have logged in with root to check the log files.

### Procedure

The default path is  $\sqrt{\text{opt/APG}}/$ .

The list of available log files will vary depending on the type of server (Frontend, Backend, or Collector).

```
Databases/MySQL/Default/data/[SERVER NAME].err
Backends/Alerting-Backend/Default/logs/alerting-0-0.log
Backends/APG-Backend/Default/logs/cache-0-0.log
Collecting/Collector-Manager/Default/logs/collecting-0-0.log
Web-Servers/Tomcat/Default/logs/service.log
Tools/Task-Scheduler/Default/logs/scheduler-0-0.log
Tools/Webservice-Gateway/Default/logs/gateway-0-0.log
```
# **Logging in to the user interface**

Log in to the user interface to use and edit reports, manage users, and customize the interface to meet your needs

## Procedure

1. Open a browser and type the following URL:

http://*<Frontend-hostname>*:58080/APG

2. Type the login credentials.

The default username is **admin**. The default password is **changeme**.

3. Click **Sign In**.

## **Note**

You are automatically logged off after four hours.

# <span id="page-21-0"></span>**Reconfiguring the LBC, generic-snmp, and generic-rsc**

If a collector is powered on outside of the vApp, you must reconfigure the Load Balancer Connector, generic-snmp, and generic-rsc.

## Procedure

- 1. From **Centralized Management**, click **SolutionPacks**.
- 2. Under **Other Components**, click the **Reconfigure** icon for a Load Balancer Connector for each remote Collector. Use the following settings:
	- Arbiter Configuration: send data to the Primary Backend over port 2020.
	- <sup>l</sup> Alerting on data collection: send data to the Primary Backend over port 2010.
	- Frontend Web service: send data to the Frontend over port 58080.
- 3. Repeat these steps for each remote Collector's Load Balancer Connector.
- 4. Under **Other Components**, click the **Reconfigure** icon for a generic-snmp or generic-rsc instance. Use the following settings:
	- Data Configuration: send data to the localhost over port 2020.
	- Frontend Web service: send data to the Frontend over port 58080.
	- Topology Service: send data to the Primary backend.
- 5. In the **SNMP Collector Name** field, enter the FQDN of the collector host.
- 6. Repeat the steps for each instance of generic-snmp and generic-rsc.

## **Verifying DB Grants**

After installing and configuring the ViPR SRM hosts, you can cross check the grant privileges configured for the ViPR SRM servers that are listed in the Scale Tools configuration file.

Database grants for Collector hosts are not required.

Where the scripts configure grants for Collector hosts, these are not needed and can be ignored or deleted.

### Procedure

1. Run the following script:

/opt/APG/bin/mysql-client.sh

2. When prompted, select root as the username, mysql for the database, and watch4net as the password.

## 3. Run the following query:

```
mysql> SELECT user, host, db, select_priv, insert_priv, 
grant_priv FROM mysql.db;
```
#### The following table is an example of the configuration you should see on an Additional Backend host:  $\overline{a}$  $\overline{a}$

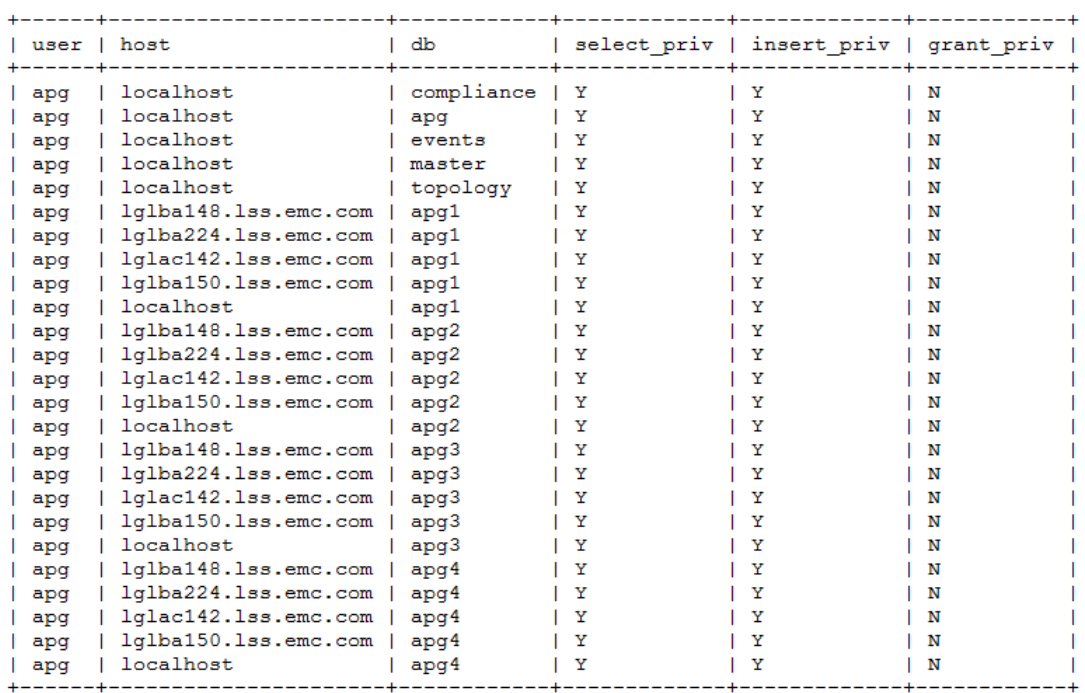

Working with the vApp

# <span id="page-24-0"></span>CHAPTER 3

# Configuring Scale Tools

This chapter includes the following topics:

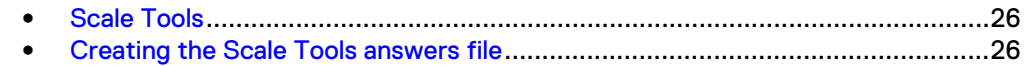

# <span id="page-25-0"></span>**Scale Tools**

Scale Tools is a package that can be installed on each of the ViPR SRM servers. Use the Scale Tools scripts to configure the VMs for a Binary Deployment and for additional remote Collectors installed in remote datacenters. The Scale Tools are provided with ViPR SRM 4.0.1 and later. All previous version of ViPR SRM Scale Tools are incomplete and will fail.

The Scale Tools scripts use an answers file to automatically configure the ViPR SRM servers. You can use the Scale Tools for the following scenarios:

- Initial configuration of a Frontend, Primary Backend, and Additional Backend servers
- Adding new Additional Backend servers to an existing ViPR SRM environment

Before you begin, deploy all of the Collectors in all of the remote datacenters. They can be Collector vApps, or binary Linux or Windows Collectors.

Binary Collectors are installed using the "Collector" install option for both Linux and Windows. A Collector configuration script in Scale Tools finishes the Collector configuration so that it is the same as a vApp collector.

If a Scale Tools script configuration fails, you cannot run the script a second time. If the configuration fails, you must clean ViPR SRM from the server and reinstall ViPR SRM. Refer to [Uninstallation.](#page-70-0)

If you are using vCenter Snaphots, power down the VM and take a snapshot before running the scale-tools script.

## **Creating the Scale Tools answers file**

Scale Tools is a command-line utility that can configure and add a single server or multiple servers to your ViPR SRM environement. Scale Tools uses an answers file that you create that includes all of the servers in all of the datacenters in your ViPR SRM environment.

## Before you begin

- The answers file is case sensitive and must be all lowercase.
- Create the file using notepad $++$  or the Linux vi editor.
- Name the file Scale-config.

The format of the answers file is: server type=hostname: os

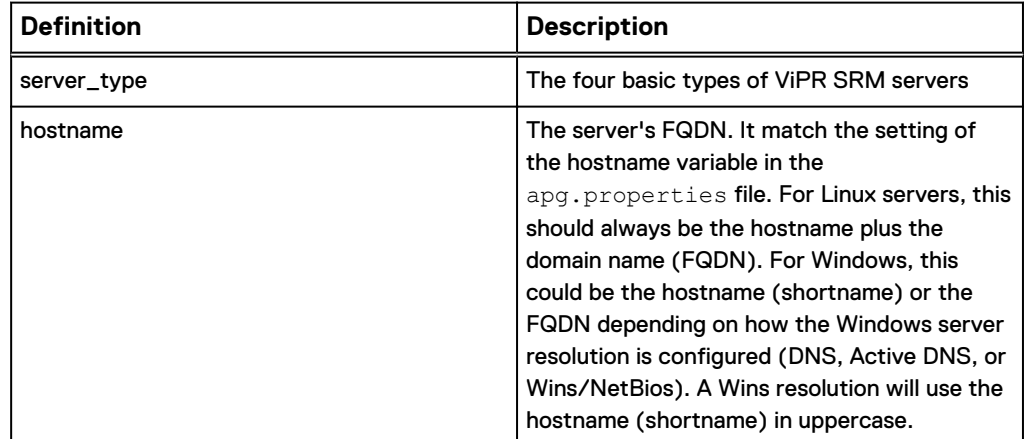

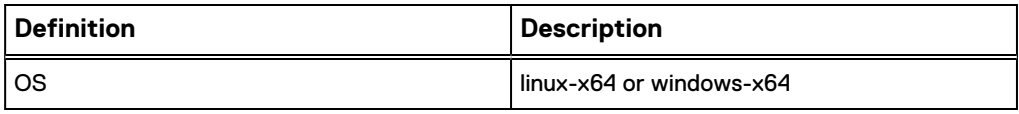

For example:

```
frontend=lglba148.lss.emc.com:linux-x64
primarybackend=lglba224.lss.emc.com:linux-x64
additionalbackend_1=lglac142.lss.emc.com:linux-x64
collector 1=1glba150.lss.emc.com:linux-x64
```
This initial answers file can be modified later to add any new Collectors and Additional Backends. When the Scale Tools scripts run, they distinguish new servers from existing servers and make the necessary configuration changes.

Because the Scale Tools and the answers file can be used for configuring additional servers, EMC recommends storing the files in a  $/\text{sw}$  directory in the  $/$  directory to prevent the files from being deleted from the /tmp directory.

Configuring Scale Tools

# <span id="page-28-0"></span>CHAPTER 4

# Configuring Remote vApp Collectors

This chapter includes the following topics:

- [Adding remote Collectors to the existing ViPR SRM deployment.](#page-29-0)......................30
- <sup>l</sup> [Reconfiguring the LBC, generic-snmp, and generic-rsc](#page-29-0)..................................... 30

# <span id="page-29-0"></span>**Adding remote Collectors to the existing ViPR SRM deployment.**

When you add a vApp Collector VM, it is completely configured as a Collector host with all of the components. You can add the Collector through **Centralized Management** > **Configuration** > **Server** > **Register a Server**. If you have multiple remote vApp collectors, you can use the launch-frontend-scalecollector.sh  $-c$  /sw/Scale-config script to register the Collectors.

Database grants for Collector hosts are not required.

Use the following procedure to add a binary Collector VM.

#### **Note**

For Windows, use . cmd instead of . sh, and / instead of  $\setminus$  for directories.

#### Procedure

- 1. Configure the Linux and Windows binary collectors:
	- a. Install the Scale Tools:

manage-modules.sh install scale-tools

- b. Navigate to cd /opt/APG/bin.
- c. Run the Collector configuration script:

launch-collector-configuration.sh –c /sw/Scale-config

d. Verify that all of the services are running:

manage-modules.sh service status all

2. On the Frontend, run the following command:

launch-frontend-scale-collector.sh -c /sw/Scale-config

3. Verify the Remote Collector configuration through the ViPR SRM UI.

# **Reconfiguring the LBC, generic-snmp, and generic-rsc**

If a collector is powered on outside of the vApp, you must reconfigure the Load Balancer Connector, generic-snmp, and generic-rsc.

### Procedure

1. From **Centralized Management**, click **SolutionPacks**.

- 2. Under **Other Components**, click the **Reconfigure** icon for a Load Balancer Connector for each remote Collector. Use the following settings:
	- Arbiter Configuration: send data to the Primary Backend over port 2020.
	- Alerting on data collection: send data to the Primary Backend over port 2010.
	- Frontend Web service: send data to the Frontend over port 58080.
- 3. Repeat these steps for each remote Collector's Load Balancer Connector.
- 4. Under **Other Components**, click the **Reconfigure** icon for a generic-snmp or generic-rsc instance. Use the following settings:
	- Data Configuration: send data to the localhost over port 2020.
	- Frontend Web service: send data to the Frontend over port 58080.
	- Topology Service: send data to the Primary backend.
- 5. In the **SNMP Collector Name** field, enter the FQDN of the collector host.
- 6. Repeat the steps for each instance of generic-snmp and generic-rsc.

Configuring Remote vApp Collectors

# <span id="page-32-0"></span>CHAPTER 5

# Installing Using the Binary Installer

This chapter includes the following topics:

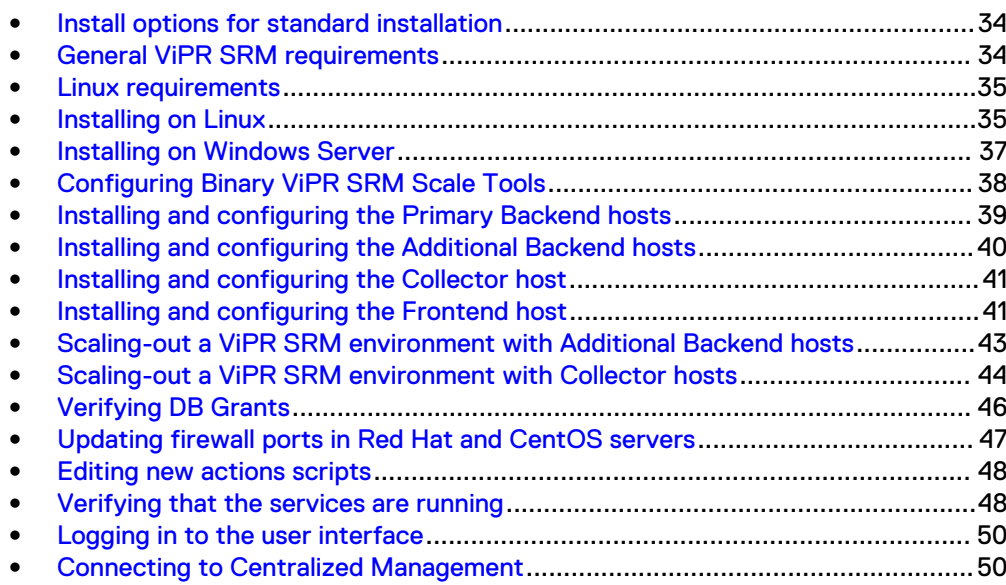

# <span id="page-33-0"></span>**Install options for standard installation**

Learn how to install the platform using a binary installation package.

The platform infrastructure consists of four types of hosts:

- Frontend host
- **•** Backend hosts (Primary and Additional)
- Collector host
- All-In-One (recommended for testing only)

You can only have one Primary Backend host. You can add Additional Backend hosts with up to four Time-Series databases on each.

For deployments to support 5 million metrics or more, EMC recommends deploying the Frontend, Primary Backend and Additional Backend hosts on the Linux operating system.

The MySQL version included with the product is 5.5.48 MySQL Community Server (GPL).

Table 2 Installation Options

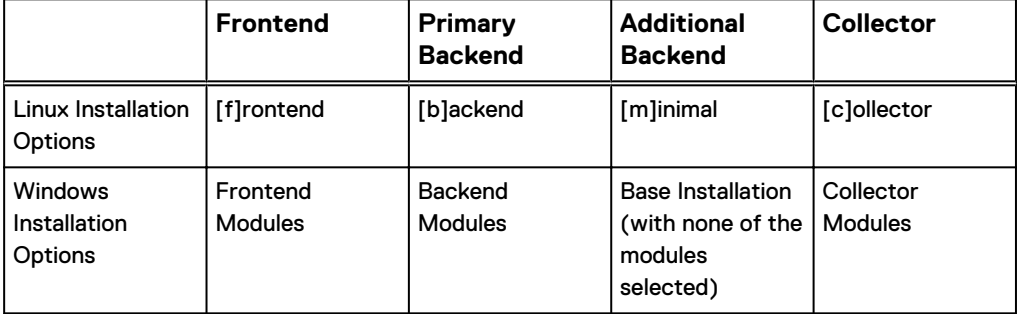

# **General ViPR SRM requirements**

These requirements are for a minimal deployment. In a production environment, the requirements will vary depending on the provisioned load, and you must include careful planning and sizing before beginning the deployment.

The ViPR SRM Planner and the EMC ViPR SRM Performance and Scalability Guidelines document associated with your specific release will provide guidance for SolutionPacks and object discovery.

For details about configuring CA SSL certificates, refer to the EMC M&R Security Configuration Guide.

The environment must meet the following requirements:

- 64 bit operating system (Linux or Windows)
- 16 to 24 GB RAM for each host
- Frontend 16 GB RAM, 320 GB disk storage
- $\bullet$  Backends 24 GB RAM, disk storage is determined by the sizing
- <sup>l</sup> Collectors 16+ GB RAM, 130+ GB disk storage
- <span id="page-34-0"></span>• 4 CPUs per host
- <sup>l</sup> Forward and Reverse IP and DNS lookups must work on each server

### **Note**

The following sections use Linux commands and directories as examples. For Windows, use . cmd instead of . sh, and / instead of  $\setminus$  for directories.

## **Linux requirements**

The environment must meet the following requirements. Make adjustments to the host before continuing.

- $\bullet$  /tmp folder larger than 2.5 GB
- SWAP file should be at least equal to the RAM size
- On CentOs or RedHat-like Linux, the SELinux should be disabled or reconfigured
- The graphical desktop environment is not required
- On some Linux distributions:
	- MySQL server requires libaio1, libaio-dev, or libaio to start
	- The installation process requires unzip
	- On system restart the apg services may not start

# **Installing on Linux**

You can install the product on supported UNIX hosts. This procedure specifically uses the Linux installation procedure as an example.

## Before you begin

- Ensure that you have a login with root privileges. This product should only be installed using root and root privileges.
- **•** Ensure that the ports listed in the *Ports Usage Matrix* are enabled and not blocked by a host or network firewall. Refer to [Updating firewall ports in Red Hat and CentOS servers.](#page-46-0)
- Download the installation file from  $support$ .emc.com, and place it in a folder (for example  $/\text{sw}$ ) on the server.

These instructions are meant to provide a high-level overview of the installation process. Detailed instructions are provided in the following sections.

## Procedure

- 1. Log in to the server as root.
- 2. Navigate to the  $/sw$  folder.
- 3. Change the permissions of the installer.

For example: chmod +x <file name>.sh

4. Run the installer from the directory.

For example: ./<file\_name>.sh

5. Read and accept the End User License Agreement.

- 6. Accept the default installation directory of  $\sqrt{\text{opt/APG}}$  or type another location.
- 7. Select the appropriate installation option for the type of host that you are installing. Refer to [Installation Options](#page-33-0) for details.

## <span id="page-35-0"></span>**Configuring the user process limits for a Linux installation**

Increase the user process limits for the apg user account to a maximum of 65534. This modification enables services to open 65534 files and 65534 processes when needed. This step is required for proper functioning of the core software.

## Before you begin

- Make sure you have a login with root privileges.
- The core software installed on a server running Red Hat Enterprise Linux 6, CentOS Linux 6, SUSE Linux Enterprise Server (SLES) 11, or any other supported Linux operating systems.

### Procedure

- 1. Edit (vi) the /etc/security/limits.conf file.
- 2. Insert the following lines for the apg user after the line that starts with <domain>.

In this example, the user is apg.

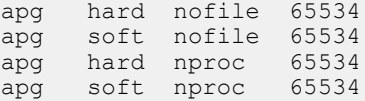

## 3. Save the file.

4. To verify the changes, type the following command:

```
su apg -c 'ulimit -n -u'
```
open files (-n) 65534<br>max user processes (-u) 65534 max user processes

- 5. In the /opt/APG/bin/apg.properties file, verify that the hostname is a FQDN host name. If the hostname is a shortname, edit (vi) the file to change the hostname to a FQDN.
- 6. In the /etc/hosts file, verify that the first uncommented line is this host's IPaddress, FQDN, and shortname. If this is not first uncommented line, edit the file.
- 7. STOP: Repeat the ViPR SRM installation and configuration process for all of the servers in this deployment before proceeding.
- 8. To restart the services, type the following commands from the  $/\text{opt/APG}/\text{bin}$ directory of the installation. Troubleshoot any service that does not show a status of "running."

```
./manage-modules.sh service restart all
./manage-modules.sh service status all
```
9. Proceed to [Configuring Binary ViPR SRM using Scale Tools](#page-25-0).
# <span id="page-36-0"></span>**Installing on Windows Server**

You can install the product on supported Windows Server hosts.

### Before you begin

- **•** Ensure that the  $\text{tmp}$  folder is larger than 2.5 GB.
- Ensure that you have a login with system administrator privileges.
- **Ensure that the ports listed in the Ports Usage Matrix are enabled and not blocked** by the firewall.
- Download the installation file from  $support$ .emc.com, and place it in a folder (for example,  $c:\succeq:\succeq$ ) on the server.

These instructions are meant to provide a high-level overview of the installation process. Detailed instructions are provided in the following sections.

### Procedure

- 1. Navigate to the  $c:\simeq$  folder.
- 2. Double-click the .exe file.
- 3. Click **Next** on the **Welcome** screen.
- 4. Read and accept the End User License Agreement. Click **I Agree**.
- 5. Select the Destination Folder, and then click **Next**.
- 6. Select the appropriate installation option for the type of host that you are installing. Refer to [Installation Options](#page-33-0) for details.
- 7. Click **Install**.
- 8. When the installation is complete, click **Next**.
- 9. Click **Finish**.
- 10. In the Program Files\APG\bin\apg.properties file, verify that the hostname is a FQDN host name. If the hostname is a shortname, edit the file to change the hostname to a FQDN.
- 11. In the c:\windows\System32\drivers\etc\hosts file, verify that the first uncommented line is this host's IP-address, FQDN, and shortname. If this is not first uncommented line, edit the file.
- 12. STOP: Repeat the ViPR SRM installation and configuration process for all of the servers in this deployment before proceeding.
- 13. Restart the services, and troubleshoot any service that does not show a status of "running."

manage-modules.cmd service restart all manage-modules.cmd service status all

## **Configuring virus-scanning software**

Running virus-scanning software on directories containing MySQL data and temporary tables can cause issues, both in terms of the performance of MySQL and the virusscanning software misidentifying the contents of the files as containing spam.

After installing MySQL Server, it is recommended that you disable virus scanning on the directory used to store your MySQL table data (such as C: \Program Files

\APG\Databases\MySQL\Default\data). In addition, by default, MySQL creates temporary files in the standard Windows temporary directory. To prevent scanning the temporary files, configure a separate temporary directory for MySQL temporary files and add this directory to the virus scanning exclusion list. To do this, add a configuration option for the tmpdir parameter to your my.ini configuration file.

# **Configuring Binary ViPR SRM Scale Tools**

Scale Tools is a package provided with ViPR SRM 4.0.1 and later that can be installed on each ViPR SRM server. These tools provide configuration scripts to automate the configuration the ViPR SRM components and link the servers together. The scripts are in the <installation directory>/APG/bin folder. The Scale Tools are capable of configuring the VIPR SRM environment for both Linux and Windows servers.

### **Note**

The scale tools provided with ViPR SRM 3.7 and ViPR SRM 4.0 will not work.

The Scale Tools scripts use an answers file to automatically configure the ViPR SRM servers. You can use the Scale Tools for the following scenarios:

- Initial configuration of a Frontend, Primary Backend, and Additional Backend servers
- <sup>l</sup> Adding new Additional Backend servers to an existing ViPR SRM environment
- Configuring the Collector to connect to the core ViPR SRM servers

If a Scale Tools script configuration fails, you cannot run the script a second time. If the configuration fails, you must clean ViPR SRM from that VM/Server and reinstall the product. Refer to [Uninstallation](#page-70-0).

## **Creating the Scale Tools answers file**

Scale Tools is a command-line utility that can configure and add a single server or multiple servers to your ViPR SRM environement. Scale Tools uses an answers file that you create that includes all of the servers in all of the datacenters in your ViPR SRM environment.

### Before you begin

- The answers file is case sensitive and must be all lowercase.
- Create the file using notepad++ or the Linux vi editor.
- Name the file Scale-config.

The format of the answers file is: server type=hostname: os

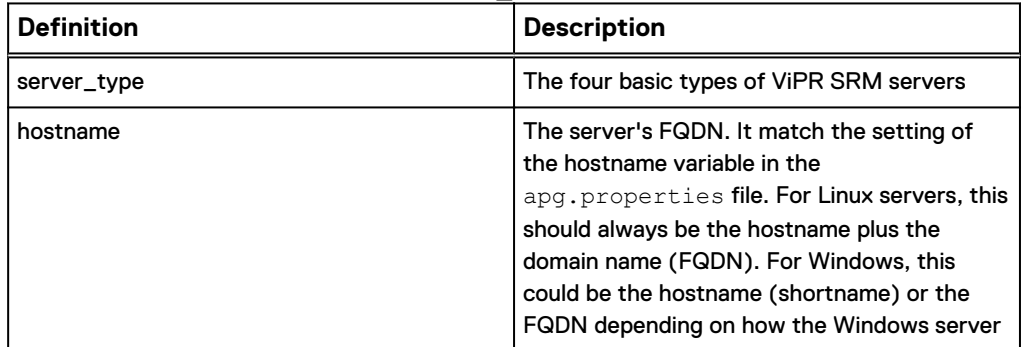

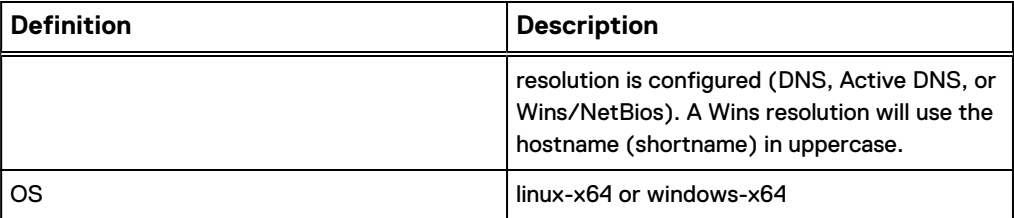

For example:

```
frontend=lglba148.lss.emc.com:linux-x64
primarybackend=lglba224.lss.emc.com:linux-x64
additionalbackend_1=lglac142.lss.emc.com:linux-x64
collector 1=lglba150.lss.emc.com:linux-x64
```
This initial answers file can be modified later to add any new Collectors and Additional Backends. When the Scale Tools scripts run, they distinguish new servers from existing servers and make the necessary configuration changes.

Because the Scale Tools and the answers file can be used for configuring additional servers, EMC recommends storing the files in a  $/\text{sw}$  directory in the  $/$  directory to prevent the files from being deleted from the /tmp directory.

# **Installing and configuring the Primary Backend hosts**

Learn how to install and configure the Primary Backend hosts.

### Before you begin

- Identify the host you want to configure as the Primary Backend host.
- ldentify the hosts you want to configure as the Frontend, Collectors, and Additional Backends.
- **Ensure that you have created an answers file as described in [Creating the Scale](#page-25-0)** [Tools answers file.](#page-25-0)
- Minimum System Requirements:
	- $CPU: 4$
	- **n** Memory: reference the server type
	- **n** Disk Space: 120 GB (the final storage size per server will be adjusted later)

### Procedure

- 1. The base ViPR SRM software and OS modifications should already be completed as described in [Installing on UNIX.](#page-34-0)
- 2. Navigate to /opt/APG/bin.
- 3. Install the Scale Tools:

```
manage-modules.sh install scale-tools
```
4. Run the Primary Backend configuration script:

```
launch-primarybackend-configuration.sh –c /sw/Scale-config
```
5. Verify that all of the services are running. Troubleshoot any service that does not show a status of "running."

```
manage-modules.sh service status all
```
6. Check the DB grants as described in [Verifying DB grants](#page-21-0).

# **Installing and configuring the Additional Backend hosts**

Learn how to install and configure the Additional Backend host.

### Before you begin

- Identify the host you want to configure as the Additional Backend host.
- Identify the hosts you want to configure as the Frontend, Collectors, Primary Backends, and Additional Backends.
- Ensure that you have created an answers file as described in [Creating the Scale](#page-25-0) [Tools answers file.](#page-25-0)
- Minimum System Requirements:
	- 64-bit Operating System
	- $CPU:4$
	- **n** Memory: reference the server type
	- Disk Space: 120 GB (the final storage size per server will be adjusted later)

### Procedure

- 1. The base ViPR SRM software and OS modifications should already be completed as described in [Installing on Linux.](#page-34-0)
- 2. Navigate to /opt/APG/bin.
- 3. Install the Scale Tools:

manage-modules.sh install scale-tools

4. Run the Additional Backend configuration script:

launch-additionalbackend-configuration.sh –c /sw/Scale-config

5. Verify that all of the services are running. Troubleshoot any service that does not show a status of "running."

manage-modules.sh service status all

6. Check the DB grants as described in [Verifying DB grants](#page-21-0).

# **Installing and configuring the Collector host**

Learn how to install and configure the Collector host.

### Before you begin

- Identify the hosts you want to configure as the Collector hosts.
- **•** Ensure that you have created an answers file as described in [Creating the Scale](#page-25-0) [Tools answers file.](#page-25-0)
- Minimum System Requirements:
	- 64 bit operating system (Linux or Windows)
	- $\blacksquare$  CPU: 4
	- **n** Memory: reference the server type
	- <sup>n</sup> Disk Space: 120 GB (the final storage size per server will be adjusted later)

### Procedure

- 1. The base ViPR SRM software and OS modifications should already be completed as described in [Installing on UNIX](#page-34-0) or [Installing on Windows Server.](#page-36-0)
- 2. Navigate to .../APG/bin.
- 3. Install the Scale Tools:

manage-modules.sh install scale-tools

4. Run the Collector configuration script:

launch-collector-configuration.sh –c /sw/Scale-config

5. Verify that all the services are running. Troubleshoot any service that does not show a status of "running."

manage-modules.sh service status all

6. The Generic-RSC and Generic-SNMP modules will be installed by default. If you do not plan to use this collector for host discovery or SNMP discovery, you can choose to remove these modules. To remove these modules:

/.../APG/bin/manage-modules.sh remove generic-snmp

# **Installing and configuring the Frontend host**

Learn how to install and configure the frontend host.

### Before you begin

Ensure that you have the details of the Frontend host.

- **•** Ensure that you have created an answers file as described in [Creating the Scale](#page-25-0) [Tools answers file.](#page-25-0)
- Minimum System Requirements:
	- 64-bit Operating System
	- $ICPU: 4$
	- **Nemory: 16 GB**
	- **n** Disk Space: 120 GB (the final storage size per server will be adjusted later)

#### Procedure

- 1. The base ViPR SRM software and OS modifications should already be completed as described in [Installing on Linux.](#page-34-0)
- 2. Navigate to /opt/APG/bin.
- 3. Install the Scale Tools:

manage-modules.sh install scale-tools

4. Run the Frontend configuration script:

launch-frontend-configuration.sh –c /sw/Scale-config

During the Frontend configuration the management-resources are configured on the Primary Backend server. If the ViPR SRM ports are not open, then this configuration script will fail with this error: "Some operations failed to execute successfully." Review the logs and fix any errors manually. Refer to [Adding Red](#page-46-0) [Hat and CentOS server firewall ports](#page-46-0) to establish the ViPR SRM ports on all the ViPR SRM servers. Do not attempt to run this script again. You must remove ViPR SRM from the server where you were running the script and reinstall ViPR SRM. Refer to [Uninstallation](#page-70-0).

5. Verify that all the services are running:

manage-modules.sh service status all

6. Verify that the ViPR SRM management resources have been created:

```
 /opt/APG/bin/manage-resources.sh list
```
The following is an example of the management resources that would be created for a four server ViPR SRM environment:

```
"dba/APG-DB",
"dba/APG-DB-lglac142-1",
"dba/APG-DB-lglac142-2",
"dba/APG-DB-lglac142-3",
"dba/APG-DB-lglac142-4",
"dba/FLOW-COMPLIANCE-BREACH",
```
# **Scaling-out a ViPR SRM environment with Additional Backend hosts**

To scale-out the existing ViPR SRM environment with Additional Backends servers, use the Scale Tools to automate the configuration. When adding Additional Backend servers, the Scale Tools scripts adds new servers to the existing ViPR SRM environment.

### Before you begin

- Identify the host you want to configure as the Additional Backend host.
- Get the details of the existing ViPR SRM environment that you want to scale.
- Minimum System Requirements:
	- 64-bit Operating System
	- $CPU: 4$
	- Memory: 12 or 16 GB
	- **Disk Space: 120 GB (the final storage size per server will be adjusted later)**

#### **Note**

For Windows convert . sh to . cmd for the commands and / to \ for directories.

### Procedure

- 1. The base ViPR SRM software and OS modifications should already be completed as described in [Installing on UNIX.](#page-34-0)
- 2. Navigate to /opt/APG/bin.
- 3. Install the Scale Tools:

manage-modules.sh install scale-tools

- 4. Modify the Scale Tools answer file (Scale-config) as described in [Creating](#page-25-0) [the Scale Tools answers file](#page-25-0)
- 5. Add the new Additional Backend to the Scale-config file.

In the example below, additionalbackend 2 is the new Additional Backend.

```
frontend=lglba148.lss.emc.com:linux-x64
primarybackend=lglba224.lss.emc.com:linux-x64
additionalbackend_1=lglac142.lss.emc.com:linux-x64
additionalbackend_2=lglac143.lss.emc.com:linux-x64
collector 1=1ppd149.lss.emc.com:linux-x64
```
- 6. Push the new answer file (Scale-config) to the ViPR SRM Frontend, Primary Backend, and Additional Backends. (This new file is not needed on the existing Collector servers.)
- 7. Navigate to /opt/APG/bin.

8. Run the following script to configure the new Additional Backend host:

launch-additionalbackend-configuration.sh –c /sw/Scale-config

9. Verify that all the services are running:

```
manage-modules.sh service status all
```
10. Run the following script on all Additional Backend servers:

```
launch-additionalbackend-scale-additionalbackend.sh –c / sw/
Scale-config
```
11. Run the following script on the Primary Backend server:

```
launch-primarybackend-scale-additionalbackend.sh –c / sw/
Scale-config
```
12. Run the following script on the Master Frontend server:

```
launch-frontend-scale-additionalbackend.sh –c / sw/Scale-
config
```
13. List the Management Resources to verify that the Additional Backends servers were added:

manage-resources.sh list

- 14. Restart all of the services on the Additional Backend servers, Primary Backend server, and Frontend Server.
- 15. Log in to ViPR SRM and confirm that the new Additional Backend is in the UI.

# **Scaling-out a ViPR SRM environment with Collector hosts**

To scale-out the existing ViPR SRM environment with new collector hosts, use the Scale Tools to automate the configuration. When adding collector hosts, the Scale Tools scripts adds new servers to the existing ViPR SRM environment.

### Before you begin

- Identify the host you want to configure as the Collector host.
- Get the details of the existing ViPR SRM environment that you want to scale.
- Minimum System Requirements:
	- 64-bit Operating System
	- <sup>n</sup> CPU: 4
	- Memory: 24 GB

**Disk Space: 120 GB (the final storage size per server will be adjusted later)** 

#### **Note**

For Windows, convert . sh to . cmd for the commands and / to \ for directories.

#### Procedure

- 1. The base ViPR SRM software and OS modifications should already be completed as described in [Installing on UNIX](#page-34-0) or [Installing on Windows Server.](#page-36-0)
- 2. Navigate to . . . / APG/bin.
- 3. Install the Scale Tools:

manage-modules.sh install scale-tools

- 4. If you have not already, modify the Scale Tools answer file (Scale-config) as described in [Creating the Scale Tools answers file.](#page-25-0)
- 5. Add the new collector to the Scale-config file.

In the example below, collector 2 is the new Collector.

```
frontend=lglba148.lss.emc.com:linux-x64
primarybackend=lglba224.lss.emc.com:linux-x64
additionalbackend_1=lglac142.lss.emc.com:linux-x64
additionalbackend_2=lglac143.lss.emc.com:linux-x64
collector 1=1ppd149.lss.emc.com:linux-x64
collector_2=lglba150.lss.emc.com:linux-x64
```
- 6. Push the new answer file (Scale-config) to the ViPR SRM Frontend, Primary Backend, and Additional Backends. (This new file is not needed on the existing Collector servers.)
- 7. Navigate to . . . / APG/bin.
- 8. Run the following script to configure the new Collector host:

launch-collector-configuration.sh –c /sw/Scale-config

9. Verify that all the services are running:

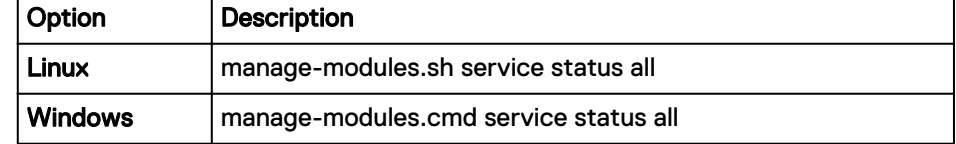

10. Run the following script on each Frontend:

```
launch-frontend-scale-collector.sh –c / sw/Scale-config
```
11. Log in to ViPR SRM and confirm that the new Collector is in the UI.

# **Verifying DB Grants**

After installing and configuring the ViPR SRM hosts, you can cross check the grant privileges configured for the ViPR SRM servers that are listed in the Scale Tools configuration file.

Database grants for Collector hosts are not required.

Where the scripts configure grants for Collector hosts, these are not needed and can be ignored or deleted.

### Procedure

1. Run the following script:

/opt/APG/bin/mysql-client.sh

- 2. When prompted, select root as the username, mysql for the database, and watch4net as the password.
- 3. Run the following query:

```
mysql> SELECT user, host, db, select_priv, insert_priv, 
grant_priv FROM mysql.db;
```
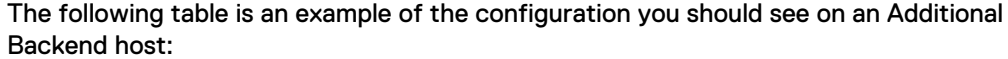

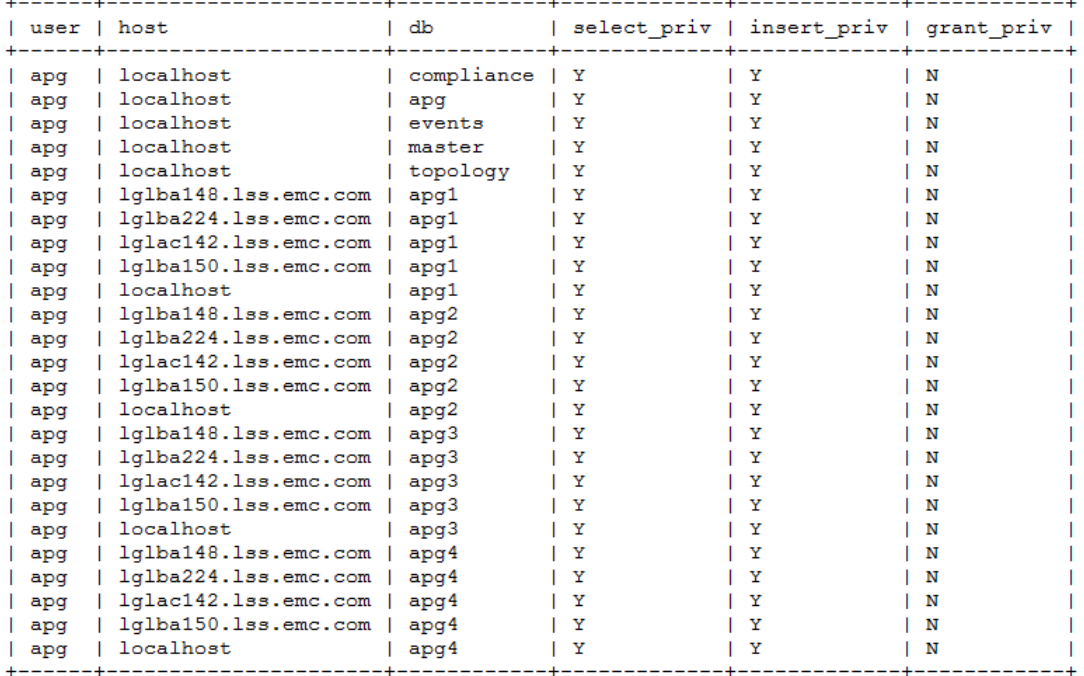

# <span id="page-46-0"></span>**Updating firewall ports in Red Hat and CentOS servers**

The Red Hat and CentOS operating systems are installed by default with the OS firewall (firewalld) locked down. Only a few basic ports are open (such as SSH). On these operating systems, the firewall must be modified to allow the ViPR SRM ports.

### Procedure

- 1. Using a Linux editor, create an xml file and save it as  $apq$ ,  $xml$  in the  $/etc/$ firewalld/services directory.
- 2. Add the following text to the xml file:

```
<?xml version="1.0" encoding="utf-8"?>
<service>
   <short>TEST</short>
   <description>Add ViPR SRM Ports to Red Hat and CentOS 
Firewall</description>
 <port protocol="tcp" port="58080"/>
 <port protocol="tcp" port="2000"/>
  <port protocol="tcp" port="2001"/>
  <port protocol="tcp" port="2100"/>
 <port protocol="tcp" port="2101"/>
 <port protocol="tcp" port="2200"/>
  <port protocol="tcp" port="2201"/>
  <port protocol="tcp" port="2300"/>
  <port protocol="tcp" port="2301"/>
 <port protocol="tcp" port="2400"/>
 <port protocol="tcp" port="2401"/>
 <port protocol="tcp" port="2003"/>
 <port protocol="tcp" port="2008"/>
  <port protocol="tcp" port="2009"/>
 <port protocol="tcp" port="2010"/>
 <port protocol="tcp" port="2012"/>
   <port protocol="tcp" port="2020"/>
  <port protocol="tcp" port="2022"/>
  <port protocol="tcp" port="2040"/>
  <port protocol="tcp" port="2041"/>
 <port protocol="tcp" port="5480"/>
 <port protocol="tcp" port="5488"/>
 <port protocol="tcp" port="5489"/>
  <port protocol="tcp" port="8082"/>
  <port protocol="tcp" port="8189"/>
 <port protocol="tcp" port="8888"/>
 <port protocol="tcp" port="8889"/>
  <port protocol="tcp" port="9996"/>
  <port protocol="tcp" port="22000"/>
 <port protocol="tcp" port="22020"/>
 <port protocol="tcp" port="22020"/>
 <port protocol="tcp" port="48443"/>
   <port protocol="tcp" port="52001"/>
  <port protocol="tcp" port="52004"/>
  <port protocol="tcp" port="52007"/>
  <port protocol="tcp" port="52569"/>
 <port protocol="tcp" port="52755"/>
 <port protocol="tcp" port="53306"/>
  <port protocol="tcp" port="58005"/>
  <port protocol="tcp" port="389"/>
 <port protocol="tcp" port="58443"/>
 <port protocol="tcp" port="5988"/>
 <port protocol="tcp" port="5989"/>
   <port protocol="tcp" port="5986"/>
 \frac{1}{2} <port protocol="tcp" port="80"/>
  <port protocol="tcp" port="443"/>
  <port protocol="tcp" port="8080"/>
```

```
 <port protocol="tcp" port="2707"/>
 <port protocol="tcp" port="8443"/>
 <port protocol="tcp" port="2443"/>
 <port protocol="tcp" port="4443"/>
  <port protocol="tcp" port="2682"/>
  <port protocol="tcp" port="1521"/>
  <port protocol="tcp" port="9004"/>
 <port protocol="tcp" port="9002"/>
 <port protocol="tcp" port="7225"/>
 <port protocol="tcp" port="58083"/>
  <port protocol="tcp" port="52755"/>
  <port protocol="tcp" port="2060"/>
 <port protocol="tcp" port="3682"/>
 <port protocol="udp" port="161"/>
  <port protocol="udp" port="162"/>
  <port protocol="udp" port="2040"/>
  <port protocol="udp" port="2041"/>
</service>
```
- 3. Copy the apg. xml file to the /etc/firewalld/services directory.
- 4. Run the following command to add the ports to the existing firewall:

firewall-cmd --permanent --add-service=apg

5. Check the status of firewalld:

systemctl status firewalld

## **Editing new actions scripts**

Edit actions on the frontend host to send events to the machine on which the eventprocessing-manager of the alerting-consolidation module is configured.

### Procedure

1. In the following file, replace 127.0.0.1 with the primary backend IP address:

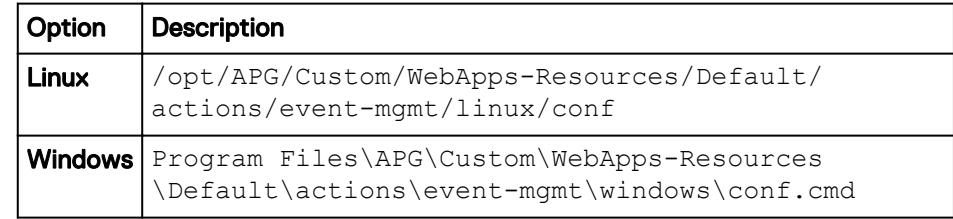

# **Verifying that the services are running**

Verify that the services are running on each host by obtaining the status.

### Before you begin

Ensure that you have a login with root, APG, or system administrator privileges. The user apg is the account that the application uses instead of root.

### Procedure

1. Type the command for your operating system from the  $\sin$  directory of the installation:

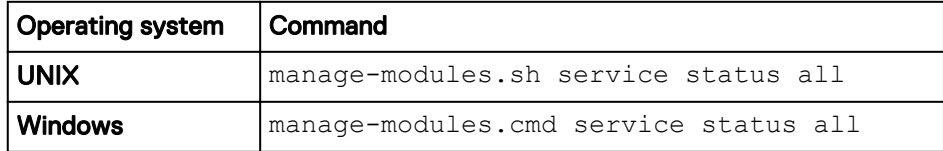

2. Verify that each service has a status of running in the output.

### **Troubleshooting service start-up problems on UNIX**

Check the log files when services do not start.

### Before you begin

Ensure that you have logged in with root to check the log files.

### Procedure

The default path is /opt/APG/.

The list of available log files will vary depending on the type of server (Frontend, Backend, or Collector).

```
Databases/MySQL/Default/data/[SERVER NAME].err
Backends/Alerting-Backend/Default/logs/alerting-0-0.log
Backends/APG-Backend/Default/logs/cache-0-0.log
Collecting/Collector-Manager/Default/logs/collecting-0-0.log
Web-Servers/Tomcat/Default/logs/service.log
Tools/Task-Scheduler/Default/logs/scheduler-0-0.log
Tools/Webservice-Gateway/Default/logs/gateway-0-0.log
```
## **Troubleshooting service start-up problems on Windows**

Check the log files when services do not start.

### Before you begin

Ensure that you have logged in with system administrator credentials to check the log files.

### Procedure

• Look for log files in these  $C:\Peraran$  Files\APG directory paths.

The list of available log files will vary depending on the type of server (Frontend, Backend, or Collector).

```
Databases\MySQL\Default\data\[SERVER NAME].err.
Backends\Alerting-Backend\Default\logs\alerting-0-0.log
Backends\APG-Backend\Default\logs\cache-0-0.log
Collecting\Collector-Manager\Default\logs\collecting-0-0.log
Web-Servers\Tomcat\Default\logs\service.log
Tools\Task-Scheduler\Default\logs\scheduler-0-0.log
Tools\Webservice-Gateway\Default\logs\gateway-0-0.log
```
# **Logging in to the user interface**

Log in to the user interface to use and edit reports, manage users, and customize the interface to meet your needs

#### Procedure

1. Open a browser and type the following URL:

http://*<Frontend-hostname>*:58080/APG

2. Type the login credentials.

The default username is **admin**. The default password is **changeme**.

3. Click **Sign In**.

**Note**

You are automatically logged off after four hours.

# **Connecting to Centralized Management**

Connect to the server so that you can access Centralized Management to install and administer SolutionPacks.

Centralized Management is one of the multiple web applications available in EMC M&R platform.

### Procedure

- 1. Open a browser.
- 2. Type **http://***<serverIP:port>***/centralized-management**.

The serverIP is the fully qualified hostname or IP address of the server where the EMC M&R platform frontend runs.

The *port* is the port number of the server.

Example:

http://myHost.emc.com:58080/centralized-management

- 3. Log in.
	- a. Default username is **admin**.
	- b. Default password is **changeme**.
	- c. Click **Sign In**.

### After you finish

You are automatically logged off after four hours.

# CHAPTER 6

# Automating the Download of Updates

This chapter includes the following topics:

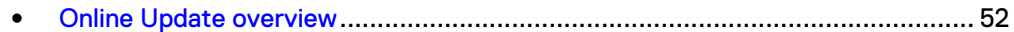

# <span id="page-51-0"></span>**Online Update overview**

Online Update automatically downloads the latest versions of the SolutionPacks and EMC M&R components from the EMC Update server to the Module Repository on the Centralized Management (CM) server.

In a multi-server environment, the downloaded modules are distributed to all of the remote servers managed by the CM server.

## **Configuring server settings for online updates**

### Procedure

- 1. Click **Administration** .
- 2. Click **Centralized Management**.
- 3. Click **Configuration** > **Online Update** .
- 4. Ensure that you are on the **Settings** tab.
- 5. Check the **Enabled** checkbox.
- 6. Type your EMC Online Support username and password.
- 7. Click the **indicate to the connectivity to the update server.**

The  $\blacktriangleright$  icon indicates that connectivity to the server has been established.

The  $\sim$  icon indicates that connectivity to the server failed.

8. Click **Save**.

## **Enabling the online update task**

Enable the Online Update task to download the latest updates from the EMC Update server automatically.

### Procedure

- 1. Click **Administration** .
- 2. Click **Centralized Management**.
- 3. On the **Physical Overview** page, click the **<host\_name> Front End** where the Online Update task needs to run.
- 4. Click **Tasks**.
- 5. Type **OnlineUpdate** in the **Search** bar.
- 6. Click the **OnlineUpdate** scheduled task.
- 7. Click **Enable**.

### **Note**

By default, this task is set to run once everyday at 12AM. You can customize the task schedule by editing the configuration file.

 $\mathbf{x}$ 

## **Running the online update task manually**

At any time, you can run the Online Update task manually to access the available updates.

### Procedure

- 1. Click **Administration** .
- 2. Click **Centralized Management**.
- 3. On the **Physical Overview** page, click the **<host\_name> Front End** where the Online Update task needs to run.
- 4. Click **Tasks**.
- 5. Type **OnlineUpdate** in the **Search** bar.
- 6. Click the **OnlineUpdate** scheduled task.
- 7. Click **Run Now**.

## **Online Update Status**

The Online Update Status tab indicates whether or not the last online update check was successful, provides the date and time of the last successful check, and lists any updates that are available for download.

Figure 1 Online Update Status

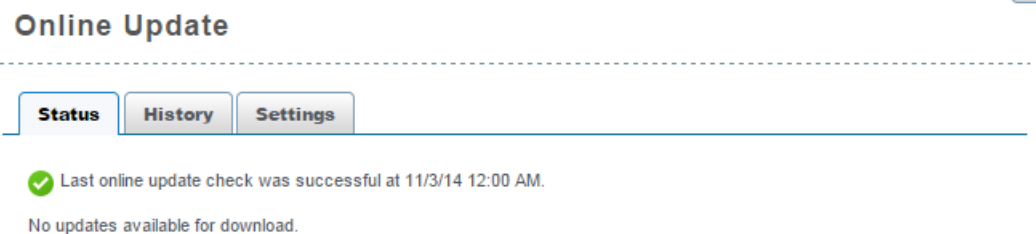

If a major update of the EMC M&R platform is detected, the Status tab includes a Major Update Status section that describes the version that is available, provides a link to the upgrade documentation, and includes a Start Download button.

### Figure 2 Online Update Status with a major version update detected

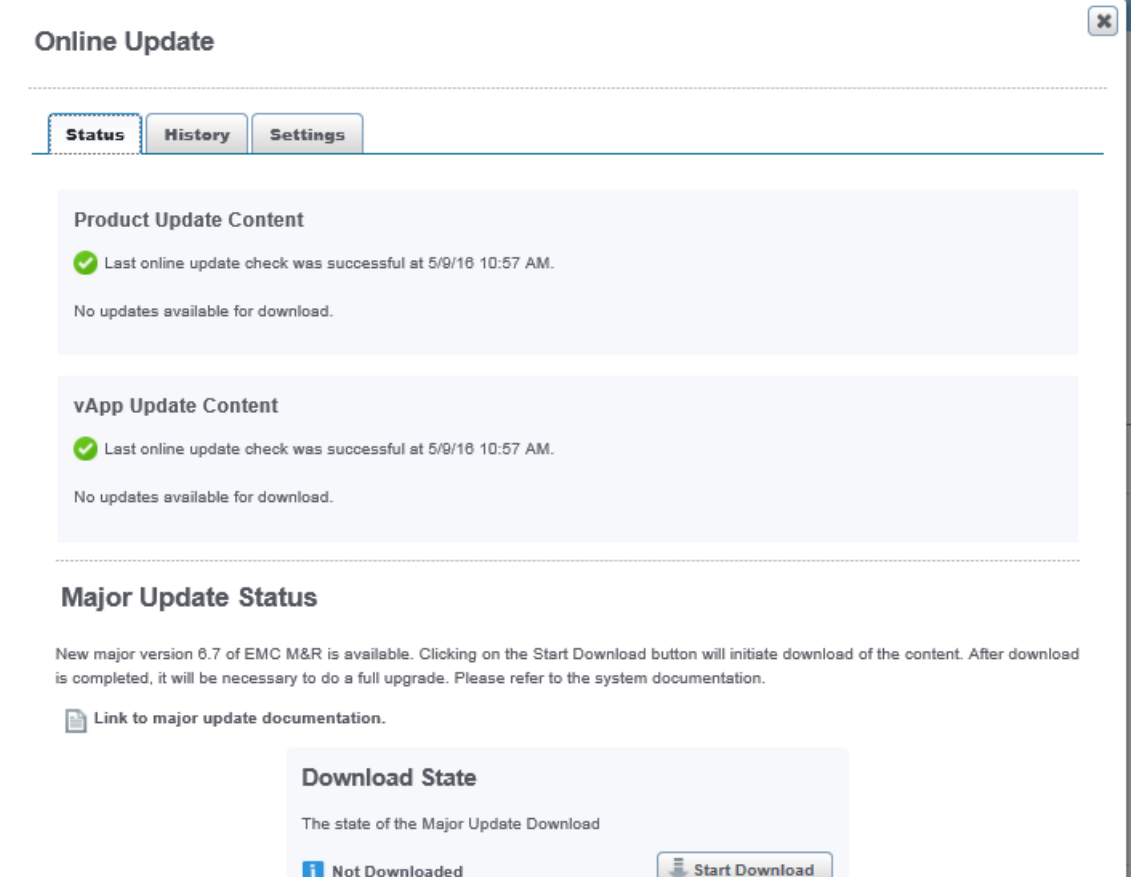

### Downloading a major update

You can use Online Update to download a major version of the EMC M&R platform. You should only download a major version if you intend to immediately complete the full upgrade process.

### Procedure

- 1. Click **Administration** .
- 2. Click **Centralized Management**.
- 3. Click **Configuration** > **Online Update**.
- 4. Click the **Status** tab.
- 5. Click **Start Download**. When the download is finished, the Download State will change from "Not Downloaded" to "Complete."
- 6. Complete the upgrade process as described in the upgrade documentation.

## **Online Update History**

The Online Update History tab provides a download history with the names of the components, the version numbers, and the date and time of the downloads.

The History tab also allows you to search the download history for a particular component name or version number.

## **Disabling the online update task**

You can disable the Online Update task if you prefer to manually download the updates from the EMC Update server.

### Procedure

- 1. Click **Administration** .
- 2. Click **Centralized Management**.
- 3. On the **Physical Overview** page, click the **<host\_name> Front End** where the Online Update task needs to run.
- 4. Click **Tasks**.
- 5. Type **OnlineUpdate** in the **Search** bar.
- 6. Click the **OnlineUpdate** scheduled task.
- 7. Click **Disable**.

Automating the Download of Updates

# CHAPTER 7

# Licensing

This chapter includes the following topics:

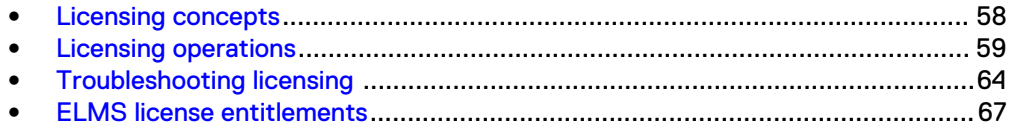

# <span id="page-57-0"></span>**Licensing concepts**

Learn how to manage and troubleshoot ViPR SRM ELMS licensing. Learn how to upload license files, delete trial licenses, verify available licenses, and synchronize licenses on multiple hosts.

Starting with ViPR SRM 3.0, ViPR SRM uses ViPR SRM the Electronic Licensing Management System (ELMS) for licensing. ViPR SRM runs on the EMC M&R platform, which uses a different licensing system. Various other products that also run on EMC M&R, such as Software Assurance Suite (SAS) and ViPR, continue to use the legacy license system, which is also referred to as EMC M&R licenses.

To manage ViPR SRM licensing, you need to understand permanent and trial licensing and the relationship between EMC M&R features and the ViPR SRM ELMS licenses.

## **After installation: Licenses and SolutionPacks**

A ViPR SRM installation includes the software for the core system features and all SolutionPacks. Although the installation includes the software for all SolutionPacks, your site might not have permanent licenses for all of them.

The ViPR SRM licensing method divides product content into the following three categories:

- 1. ViPR SRM core software, which is a bundling of core features and selected SolutionPacks.
- 2. ViPR SRM add-on SolutionPacks.
- 3. SolutionPacks that are not part of ViPR SRM.

## **EMC M&R feature names and ELMS licenses**

EMC M&R is the underlying platform for ViPR SRM. EMC M&R identifies functionality using strings known as EMC M&R feature names. ELMS licenses use a different set of strings to refer to sets of features.

Feature names are formal references to SolutionPack names, collectors, and components that work within the product. For example, XML Collector is the feature name corresponding to the collector component that collects XML data. As another example, the SolutionPack that collects VNX data uses the feature name SolutionPack for EMC VNX. Services and components typically require multiple sets of features to run properly.

An ELMS license maps to a set of EMC M&R features.

## **Trial licenses**

Your ViPR SRM software can include all trial licenses or a combination of permanent and trial licenses.

Licenses that you purchase are permanent. Other software comes with trial licenses.

Trial licenses let you test features in the UI and perform some initial configurations before full purchase. Trial licenses typically last for 30 days after the installation time. You cannot copy or regenerate a trial license in the product.

If all of your licenses are trial licenses, including the core software license that includes the Web Portal feature, the software can lock out all users from accessing the UI when the trial expires.

## <span id="page-58-0"></span>**License duration**

Permanent licenses do not expire. Trial licenses have expiration dates, typically 30 days after the installation date.

When trial licenses expire, module license checks fail and the modules stop working. If the Web Portal module fails, you cannot access the product.

Because the License Management UI operates behind the Web Portal module, you must upload your permanent license file or extended trials before the 30-day license for the core features expires. Otherwise, the UI locks and you cannot upload the license file. If this happens, see [Troubleshooting licensing o](#page-63-0)n page 64.

### **License purchase**

To convert a feature from a trial license into a permanently licensed feature, you need to purchase a license.

To initiate the purchase of a license for a SolutionPack or ReportPack, visit EMC Online Support using the following URL:

https://support.emc.com/servicecenter/createSR/

On the page that appears, submit a service request to EMC. Include the SolutionPack or ReportPack name that you want to purchase.

When all purchasing transactions are complete, EMC sends you instructions for downloading a regenerated license file for your site that includes the newly purchased software license. Download the file to a local server, and then follow instructions in [Upload a new license file](#page-61-0) on page 62 to upload the new license file into ViPR SRM.

### **Note**

Until the license is purchased and the new license file is obtained and uploaded into ViPR SRM, the SolutionPack is inoperable, unless the 30-day trial license is still in effect.

## **Licensing operations**

Use the ViPR SRM Centralized Management UI to perform licensing management operations, such as uploading, verifying, deleting, and synchronizing licenses.

### **Log in with admin credentials**

You must have administrator credentials to perform license management operations.

### Procedure

1. Access ViPR SRM by typing the following URL in a web browser:

http://*frontend-hostname*:58080/centralized-management

where *frontend-hostname* is the server where the ViPR SRM frontend module is installed.

The ViPR SRM login page opens.

2. Log in with a user account that has administrator credentials.

The Centralized Management UI opens to the Physical Overview page.

3. In the navigation tree in the left pane, click **Licenses Management**.

The **Licenses Listing** page opens. Notice the **Upload** and **Synchronize** operational commands at the top of the page.

## **View license information**

You can view license information in two ways in ViPR SRM. One method displays licenses by host. The other one shows a centralized view of all licenses.

### Procedure

- 1. Log in to ViPR SRM.
- 2. To view active licenses on a physical host, navigate to **Administration** > **Centralized Management** > **Physical Overview** > **host-name**.
- 3. Click the **Licenses** tab.

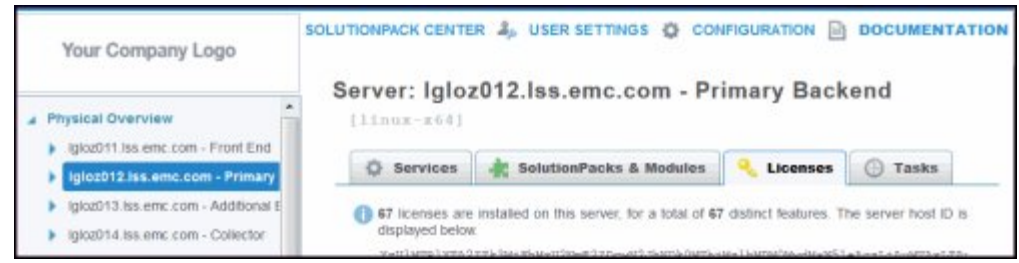

The host's Licenses tab opens, as shown in the following figure. The page shows the features with active licences on that host. It also indicates whether licenses are permanent or trial, the expiration date for trials, and additional license properties, if applicable.

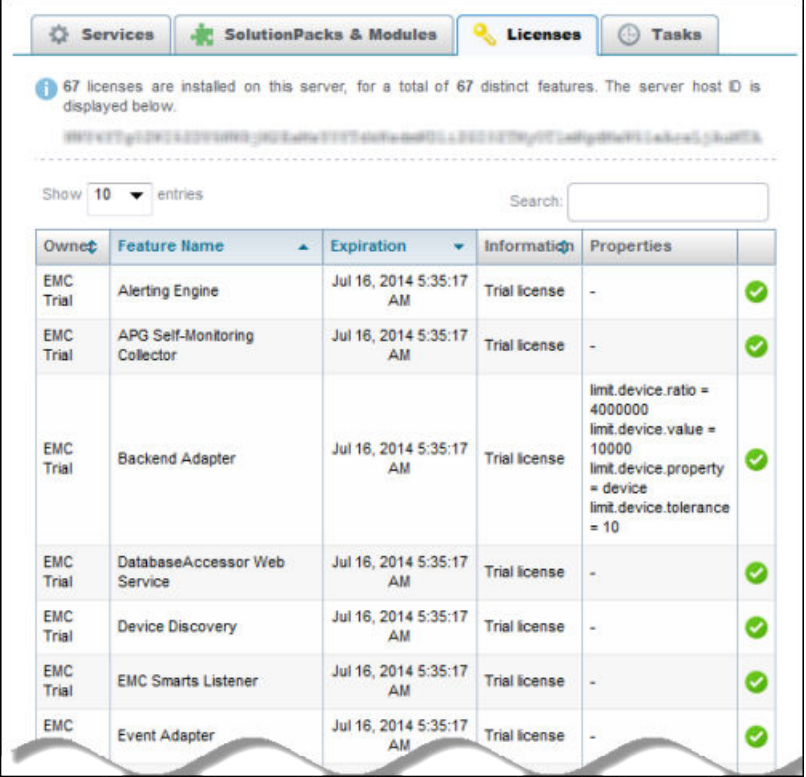

4. To view a consolidated list of licenses for all hosts, and to perform license management operations, in the navigation tree in the left pane, click **Licenses Management**.

The **Licenses Listing** page opens showing all licenses on all servers. The following figure shows this page. Notice the ELMS permanent license, showing all features included in the license and the license serial number. Also notice the **Upload** and **Synchronize** commands at the top of the page.

<span id="page-61-0"></span>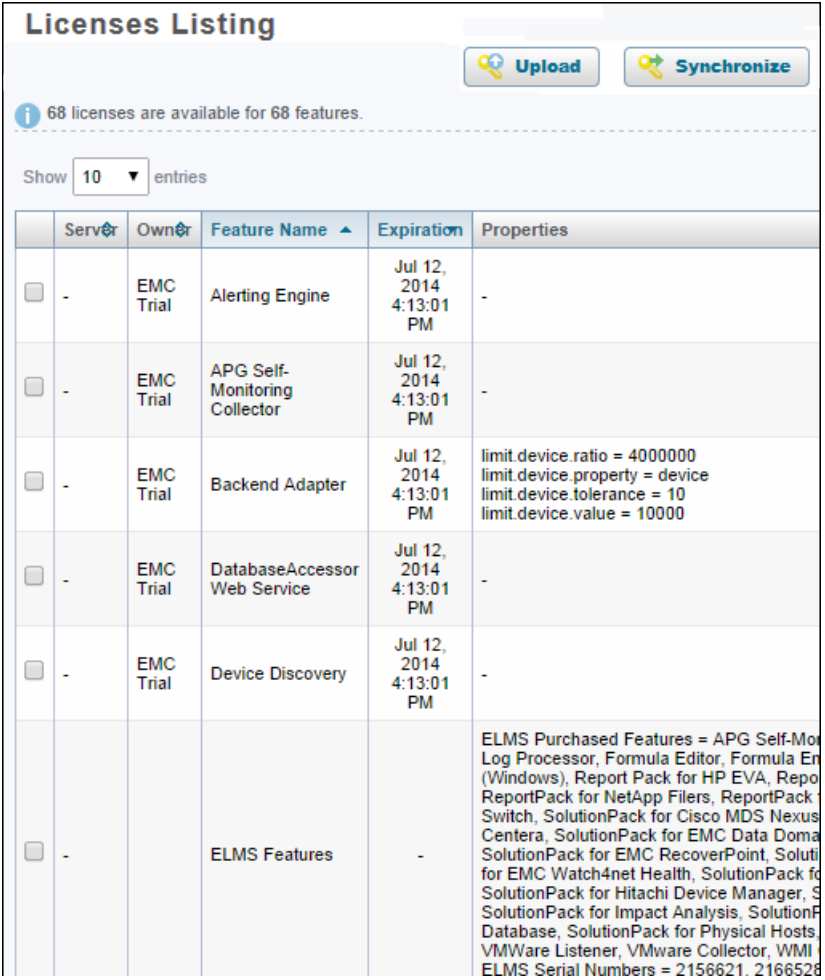

This table displays Information for ELMS licenses related to product name for the license, SWID, and serial numbers.

## **Upload a new license file**

To add a new license to your system, such as a newly purchased SolutionPack or ReportPack license, you upload a new license file.

### Before you begin

- 1. Purchase the required licenses.
- 2. Download the new license file to a local server, as directed by EMC during the purchase process.

When you upload a license file, the new file affects all servers capable of using the licenses.

### Procedure

1. Log in to the Centralized Management UI in ViPR SRM using the following URL:

http://*frontend-hostname*:58080/centralized-management

2. In the navigation pane, select **Licenses Management**.

3. Click **Upload** at the top of the page.

The License Upload dialog appears.

- 4. Click **Browse** and locate the new license file that you downloaded.
- 5. Click **OK**.

The system extracts the licenses and displays them in the table on the Licenses Listing pane.

6. When the **License Upload Complete** dialog appears, click **OK**, and then click **Continue**.

The new license automatically affects all servers capable of using the license.

7. Delete the trial licenses that correspond to newly licensed features, if any.

To delete a trial license, see Delete licenses on page 63.

## **Delete licenses**

You can select and delete specific licenses or delete all licenses. A delete action affects all servers that use the license.

After you install a permanent license, delete the trial licenses that are covered by the permanent license.

### Procedure

1. Log in to the Centralized Management UI in ViPR SRM using the following URL:

http://*frontend-hostname*:58080/centralized-management

- 2. In the navigation pane, select **Licenses Management**.
- 3. In the **Licenses Listing** table, select one or more license check boxes.
- 4. Click **Delete**.

The **Delete** command appears below the table. It is dimmed until you select at least one license.

The system deletes the selected license from all available servers.

### **Synchronize licenses on multiple hosts**

The **Synchronize** action ensures that all remote hosts have licenses based on those available on the Centralized Management host.

Certain situations might cause licenses to become out of sync. For example, if a remote host is unavailable when you perform an upload or a delete operation, those operations would not be propagated to the offline server. Another example is if you add a new server to your configuration, the new server would need licensing information.

### Procedure

1. Log in to the Centralized Management UI in ViPR SRM using the following URL:

http://*frontend-hostname*:58080/centralized-management

- 2. In the navigation pane, select **Licenses Management**.
- 3. Click **Synchronize** at the top of the page.

The system synchronizes the licenses on all remote hosts.

# <span id="page-63-0"></span>**Troubleshooting licensing**

You can resolve common licensing problems.

## **Permanent license stops working after host reconfiguration**

If you change the configuration of a host, for example, by adding interfaces, removing interfaces, or changing the operating system, your permanent license might stop working. If your license does not work, obtain a new host ID and request a new permanent license.

### Before you begin

Ensure that you have a login with root, EMC M&R, or system administrator privileges to perform this task. The user apg is the account that the application uses instead of root.

### Procedure

- 1. Log in to the operating system command line on the EMC M&R host server.
- 2. To obtain the new host ID, run one of the following operating system commands:

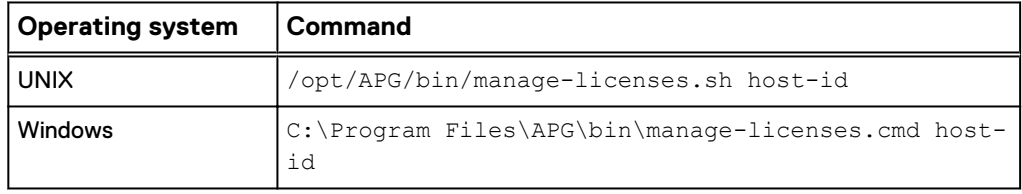

The command output is the new EMC M&R host ID.

- 3. Copy the host ID information to the clipboard or to a text file.
- 4. To obtain the new license, go to the EMC support site using the following URL:

https://support.emc.com/servicecenter/createSR/

### The **Create a Service Request** page opens.

- 5. Submit a service request to EMC, asking for a new permanent license file for a new host. Paste the new host ID into the request.
- 6. When EMC sends you the new license file, follow the procedure in [Upload a new](#page-61-0) [license file](#page-61-0) on page 62.

## **Users are locked out of ViPR SRM**

If the license for the core ViPR SRM features expires, the system locks users out of the UI.

To recover from this scenario:

- 1. Obtain a license file with permanent licenses. See [License purchase](#page-58-0) on page 59.
- 2. Install the new license file from the command line. See Install license file from the command line on page 65.
- 3. Restart the Tomcat service. See Restart Tomcat service on page 65.
- 4. Log in to ViPR SRM and perform the following tasks:
	- a. Reinstall the new license file from the Centralized Management UI.
	- b. Delete the expired trial licenses.

See [Reinstall license file and delete trial licenses after lockout](#page-65-0) on page 66.

### Install license file from the command line

You can install a license file from the command line if you are locked out of the UI. Always use the UI unless you are locked out.

### Before you begin

- Ensure that you have an OS account with root, apg, or system administrator privileges. The application uses the apg account, rather than root.
- Acquire a new license file from EMC and download it to a local server. To request a new license file, create a Service Request on EMC Online Support.

### Procedure

- 1. Log in to the server where the ViPR SRM core software is installed.
- 2. Copy the new, valid license file to this same server. The file is a  $.$  zip file.
- 3. At the OS command line, navigate to the bin directory.
- 4. Install the license file using one of the following commands appropriate to your OS:

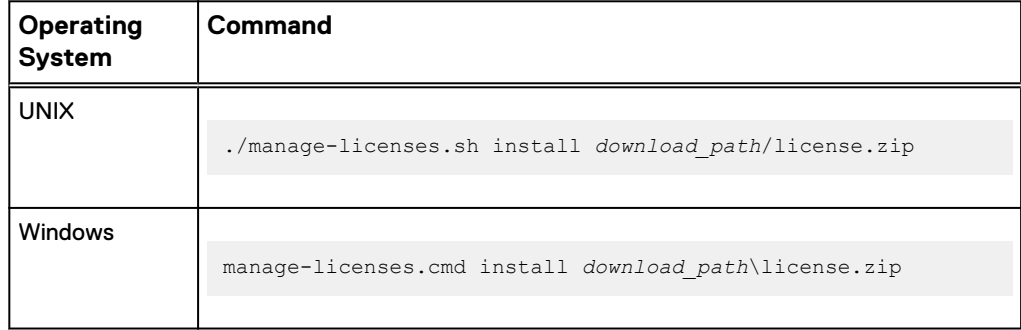

### **Note**

The command installs the license file on this server only.

### Restart Tomcat service

If the Web Portal license expires, you might need to restart the Tomcat service.

### Before you begin

- 1. Install the new license file using operating system commands.
- 2. Ensure that the library search path is correct on the server that is the host for the core software. This requirement applies to the libstdc package on a Solaris server and the libaio package on a LINUX server.

<span id="page-65-0"></span>Licensing

It is only necessary to restart the Tomcat service when the license for a web application, such as the Web Portal, expires.

### Procedure

- 1. Log in to the server where the ViPR SRM core software is installed.
- 2. At the OS command line, navigate to the bin directory.
- 3. Run one of the following commands appropriate to the OS:

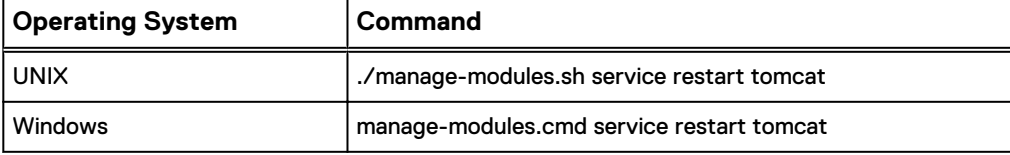

The command output starts like this:

```
* Starting 'tomcat Default'... [ OK ]
```
### Reinstall license file and delete trial licenses after lockout

After you install a permanent license file on the command line, you need to reinstall that file using the Centralized Management UI to make the license visible in the UI and available for distribution to other remote servers. You also need to delete the expired trial licenses.

### Procedure

1. Open a browser and log in to the Centralized Management UI in ViPR SRM using the following URL:

http://*frontend-hostname*:58080/centralized-management

- 2. In the navigation pane, select **Licenses Management**.
- 3. Click **Upload** at the top of the page.

The License Upload dialog appears.

- 4. Click **Browse** and locate the new license file.
- 5. Click **OK**.

The system extracts the licenses and displays them in the table on the Licenses Listing pane.

6. When the **License Upload Complete** dialog appears, click **OK**, and then click **Continue**.

The new license automatically affects all servers capable of using the license.

- 7. In the License Listing table, select all expired trial licenses by clicking the appropriate check boxes.
- 8. Click **Delete.**

The **Delete** command appears at the bottom of the page, below the table of licenses.

The delete action automatically affects all available servers.

## <span id="page-66-0"></span>**Module does not start or has no license**

If a component reports that it has no license or does not start, verify the licenses on the physical host.

### Procedure

1. Log in to the Centralized Management UI in ViPR SRM using the following URL:

http://*frontend-hostname*:58080/centralized-management

2. Navigate to **Physical hosts** > **host-name** > **Licenses**.

The page shows all licenses active on this local host.

3. Inspect the **Expiration** column for the termination date of each license.

# **ELMS license entitlements**

This section describes the features associated with the core ViPR SRM license as well as the additional licenses that you can purchase.

The ELMS SRMSUITE\_GENERAL feature bundles all of the basic features and SolutionPacks that you receive as part of any ViPR SRM purchase. This bundle enables most of the EMC M&R functionality. The first table below lists the features included in SRMSUITE\_GENERAL.

When you purchase an add-on license, you receive additional ELMS features. The addon licenses enable sets of features that ViPR SRM verifies during runtime. The second table below lists ELMS add-on license names and the features enabled by each one.

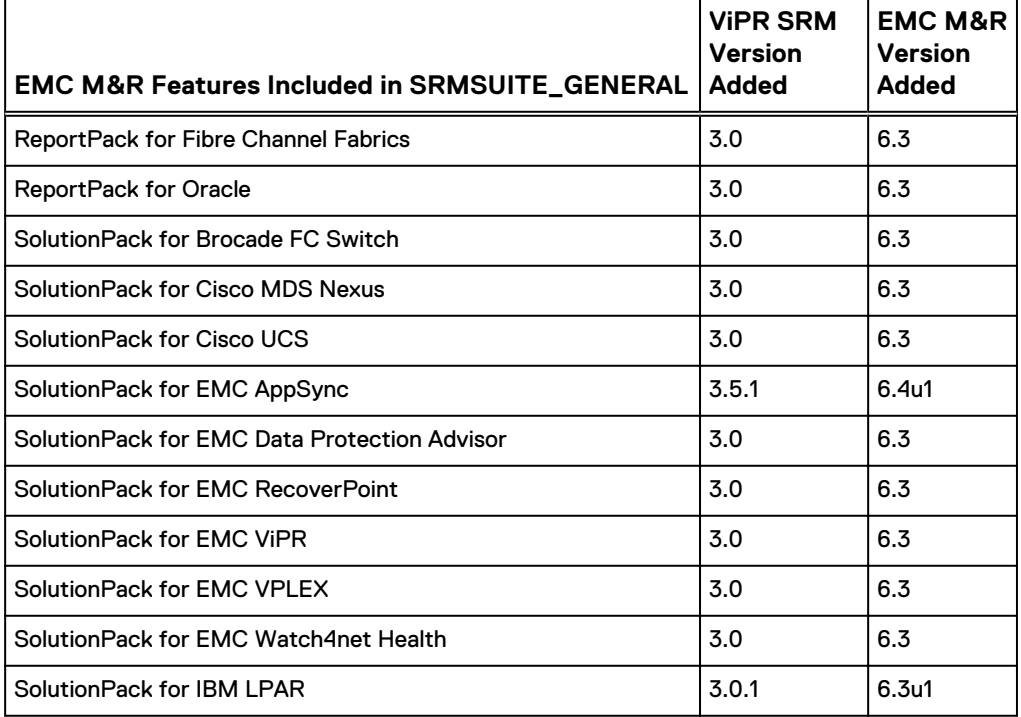

Table 3 Features in ELMS SRMSUITE\_GENERAL

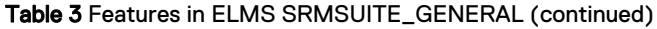

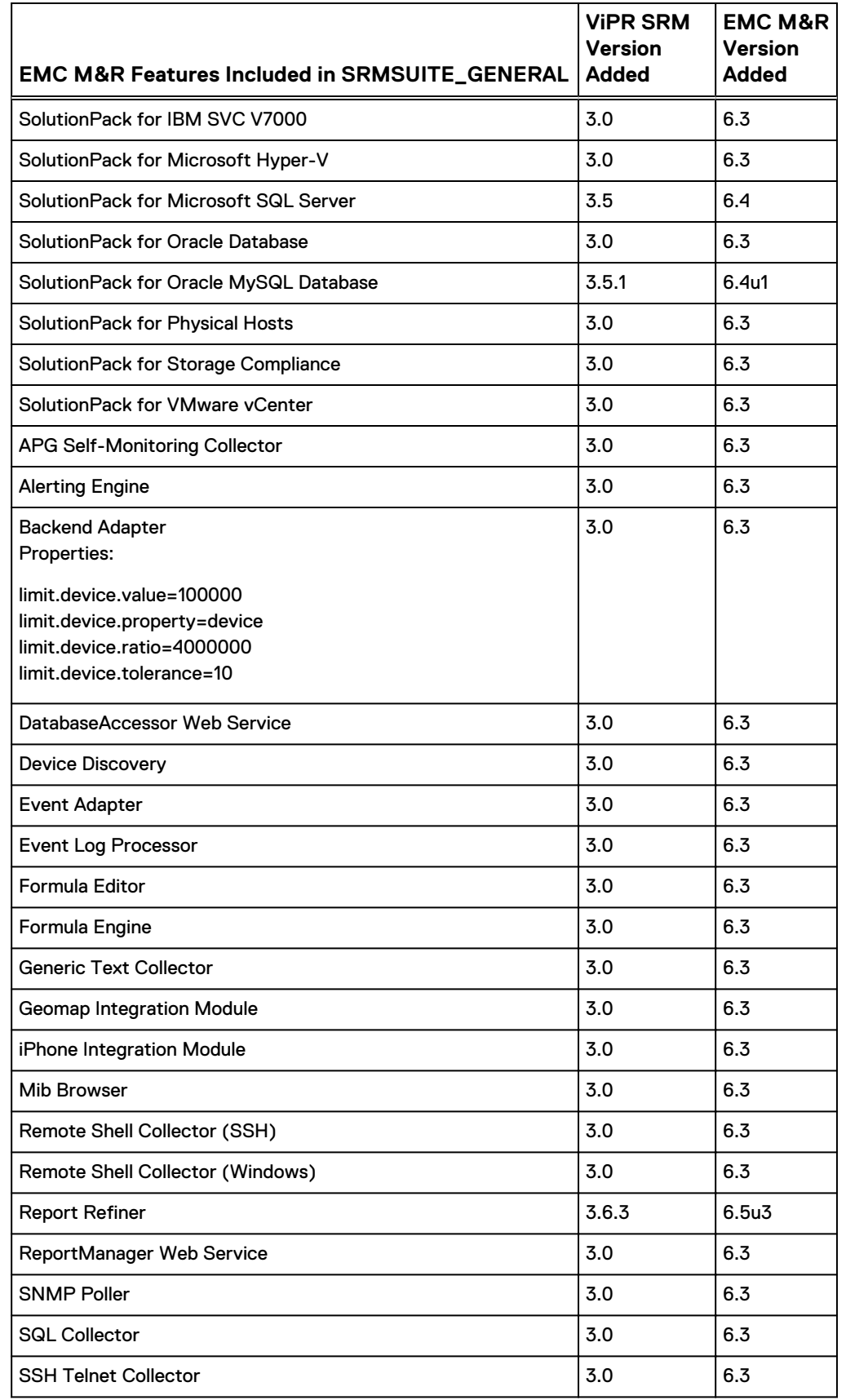

Table 3 Features in ELMS SRMSUITE\_GENERAL (continued)

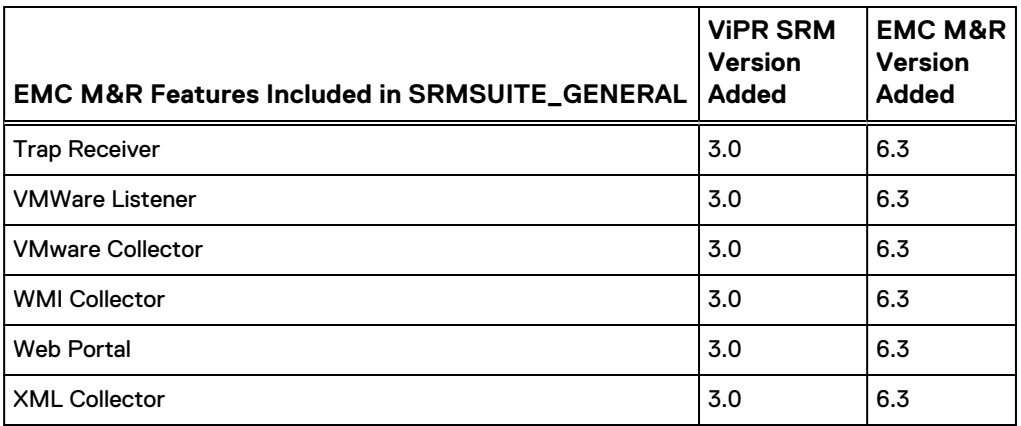

Table 4 Features in ELMS Add-On Licenses

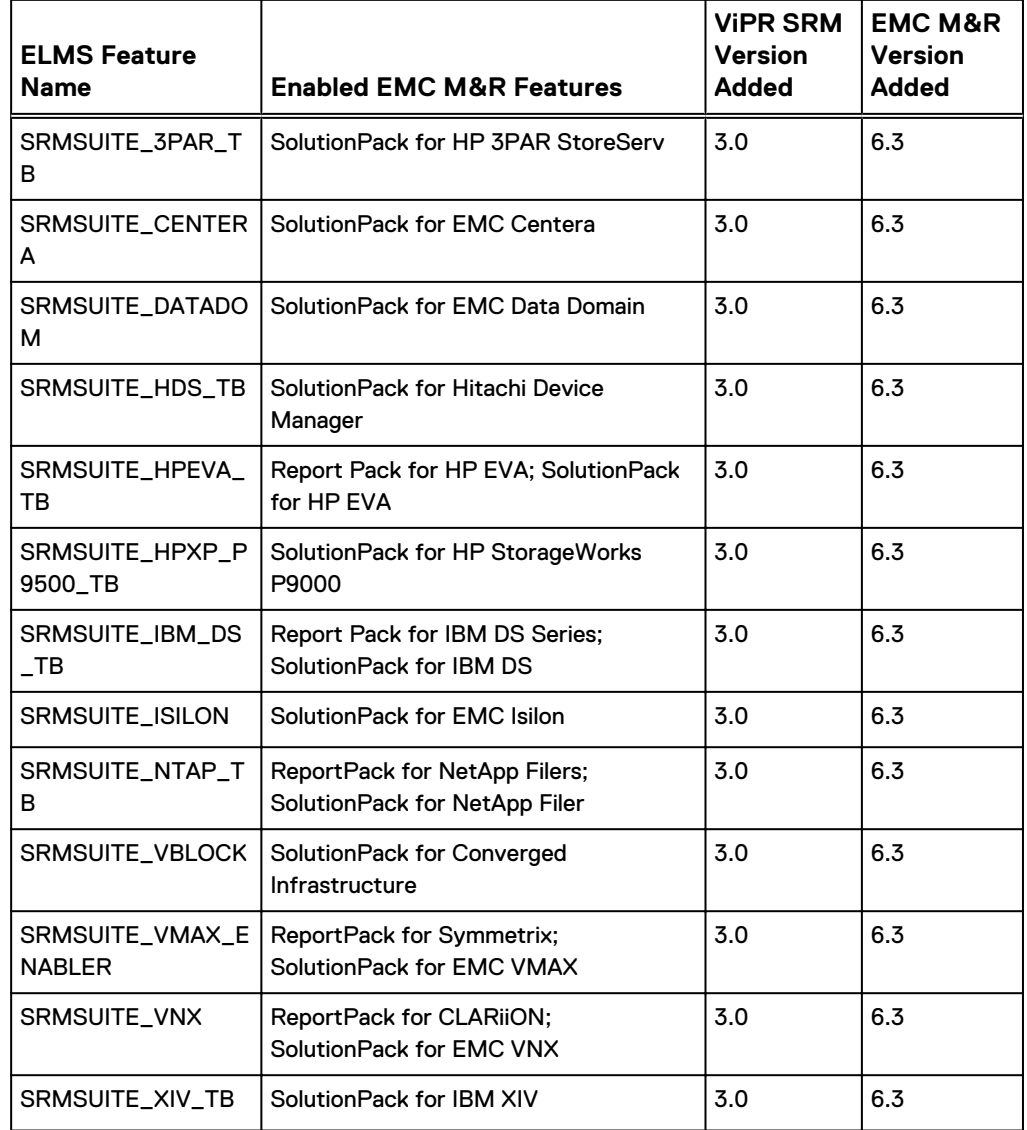

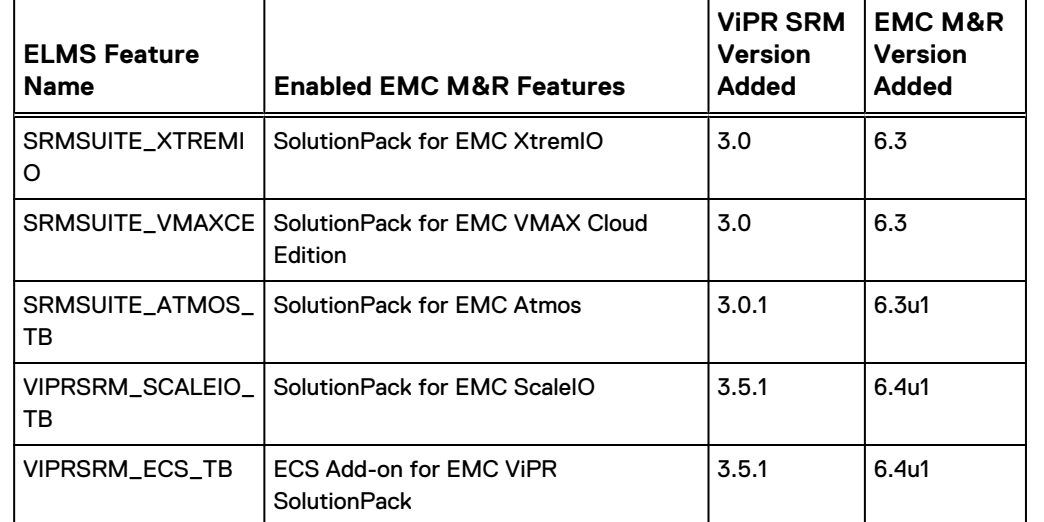

Table 4 Features in ELMS Add-On Licenses (continued)

### **ViPR SRM ELA License**

Starting with EMC M&R 6.4u1, a ViPR SRM ELA license is available under the ELMS feature name ViPRSRM\_ELA. This license grants all of the functionality and SolutionPacks for ViPR SRM. It is equivalent to a license for SRMSUITE\_GENERAL plus all of the available ELMS features listed in the previous table.

### **Note**

The Backend Adapter for this license allows for 1 million devices and 4 million metrics per device.

# <span id="page-70-0"></span>CHAPTER 8

# Uninstallation

This chapter includes the following topics:

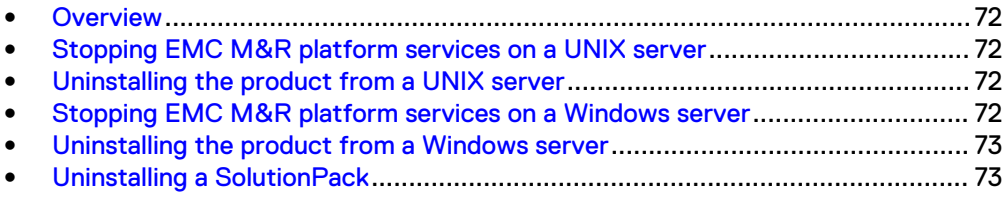

# <span id="page-71-0"></span>**Overview**

You can uninstall a SolutionPack and uninstall EMC M&R platform from a UNIX or Windows server.

Stop the EMC M&R platform services before uninstalling EMC M&R platform.

# **Stopping EMC M&R platform services on a UNIX server**

Use the manage-modules.sh service stop command to stop a specific EMC M&R platform service or to stop all EMC M&R platform services on a UNIX server.

### Before you begin

Make sure you have logged in with root or APG privileges.

### **Note**

The list of services varies depending upon which type of installation was performed, for example, vApp, collector, backend, frontend, and so forth.

### Procedure

<sup>l</sup> Type **manage-modules.sh service stop** *<service\_name>* from the bin directory of the installation to stop a specific EMC M&R platform service.

This example shows how to stop all EMC M&R platform services:

./manage-modules.sh service stop all

## **Uninstalling the product from a UNIX server**

### Before you begin

Make sure you have a login with root privileges.

### Procedure

- 1. Type **rm -rf /opt/APG** to remove the installation directory.
- 2. Reboot the server.

## **Stopping EMC M&R platform services on a Windows server**

Use this procedure to stop EMC M&R platform services from the Windows desktop.

### Before you begin

Make sure you have logged in with system administrator credentials to manage services.

#### **Note**

The list of services varies depending upon which type of installation was performed, for example, vApp, collector, backend, frontend, and so forth.
#### Procedure

1. Type **manage-modules.cmd service stop** *<service\_name>* from the bin directory of the installation to stop a specific EMC M&R platform service.

This example shows how to stop all EMC M&R platform services:

./manage-modules.cmd service stop all

### **Uninstalling the product from a Windows server**

#### Before you begin

Make sure you have logged in with system administrator credentials.

#### Procedure

- 1. Use the **Windows Control Panel** to uninstall the product.
	- a. Click **Start** > **Control Panel** > **Programs**.
	- b. Click **Uninstall a program**.
	- c. Select the **Watch4net Solutions APG** and click **Uninstall**.
- 2. Reboot the server.

### **Uninstalling a SolutionPack**

If you no longer want to view the reports of a certain SolutionPack, you can uninstall that SolutionPack from the server.

#### Procedure

- 1. Log in with administrator credentials for EMC M&R platform and select **Administration**.
- 2. Select **Centralized Management** in the Administration tree.
- 3. Select **SolutionPacks** in the tree.
- 4. Select the SolutionPack that you want to uninstall in the **Installed SolutionPacks** screen.
- 5. In the **Properties** area, click **Trashcan** icon for each instance of the SolutionPackBlock and click **Remove**.

Uninstallation

# APPENDIX A

## Telnet and Socket Interface Ports

This appendix includes the following topics:

<sup>l</sup> [Telnet and socket interface ports for each backend](#page-75-0)...........................................76

### <span id="page-75-0"></span>**Telnet and socket interface ports for each backend**

**Backend Host Backend socket interface telnet interface** Primary Backend (PBE) DB 2000 2001 Additional Backend #1 (ABE) DB1 2100 2101 DB2 2200 2201 DB3 2300 2301 DB4 2400 2401 Additional Backend #2 (ABE) DB-*hostname*-1 2100 2101 DB-*hostname*-2 2200 2201 DB-*hostname*-3 2300 2301 DB-*hostname*-4 2400 2401 Additional Backend #3 (ABE) DB-*hostname*-1 2100 2101 DB-*hostname*-2 2200 2201 DB-*hostname*-3 2300 2301 DB-hostname-4 2400 2401 Additional Backend #4 (ABE) DB-*hostname*-1 2100 2101 DB-hostname-2 2200 2201 DB-*hostname*-3 2300 2301 DB-*hostname*-4 2400 2401 Additional Backend #5 (ABE) DB-*hostname*-1 | 2100 | 2101 DB-*hostname*-2 2200 2201 DB-*hostname*-3 2300 2301 DB-*hostname*-4 2400 2401 Additional Backend #6 (ABE) DB-*hostname*-1 2100 2101 DB-*hostname*-2 2200 2201 DB-hostname-3 2300 2301 DB-hostname-4 2400 2401

The telnet and socket interface for each backend must be different on that backend host. These ports are open in the Linux firewall setting by default.

# APPENDIX B

# SolutionPack Reconfiguration Fields

This appendix includes the following topics:

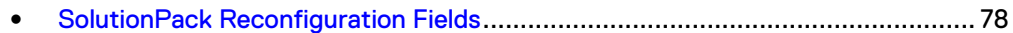

## <span id="page-77-0"></span>**SolutionPack Reconfiguration Fields**

You can change the settings for the SolutionPack from the SolutionPack Reconfiguration page.

Table 5 SolutionPack Reconfiguration Fields

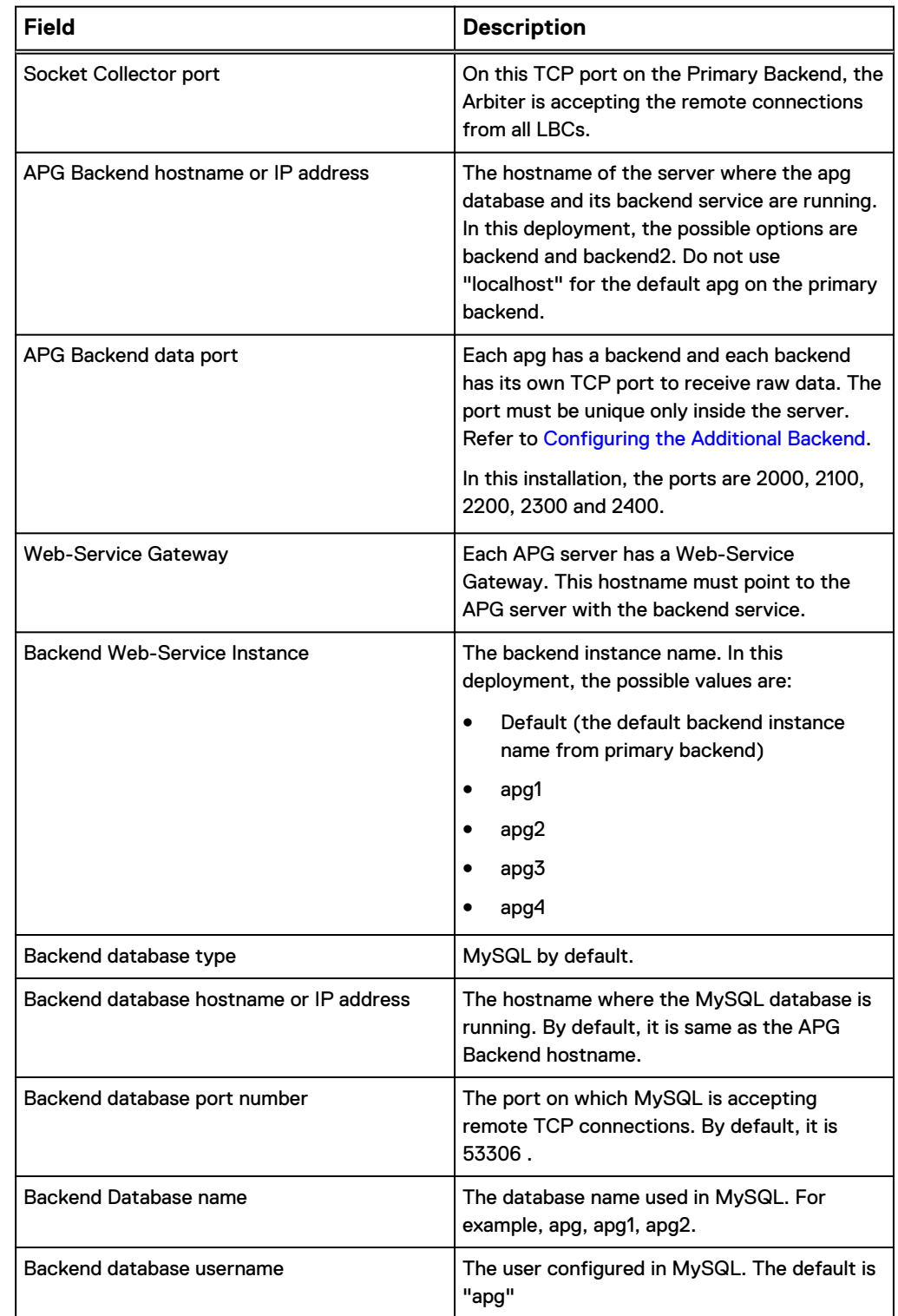

#### Table 5 SolutionPack Reconfiguration Fields (continued)

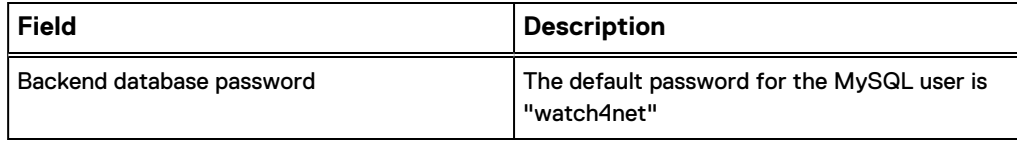

SolutionPack Reconfiguration Fields

# APPENDIX C

# Unattended Installation

This appendix includes the following topics:

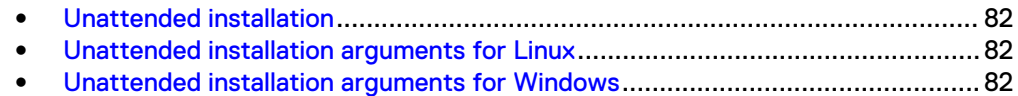

### <span id="page-81-0"></span>**Unattended installation**

EMC M&R 6.7 and higher supports fully unattended installations, which are particularly useful for installing the software on remote systems via scripts. This appendix describes the installation of the platform software, but it does not include the installation and configuration of modules or SolutionPacks.

### **Unattended installation arguments for Linux**

 $\bullet$   $-$ silent

Runs the setup script in unattended mode. No questions are asked, and the default settings are used.

- $\bullet$  --accept-eula Accepts the EULA. By providing this switch, you are confirming that you have read and accepted the EULA.
- $\bullet$  --install-dir=<path to installation> Overrides the default installation location. The default is typically /opt/APG.
- --user=*username* Overrides the default user for installation of the servers. The default is typically apg.
- --script-directory=initd\_directory Overrides the default script directory. The default is /etc/init.d.
- --runlevel-directory=rcd\_directory Overrides the default runlevels directory (containing  $rc[0-6]$ .d/).

The default is /etc.

• --install-type=installation\_type Overrides the default installation type. The available options are default, minimal, collector, backend, and frontend. The command only considers the first letter, so --install-type=C is equivalent to --install-type=collector. The value of the parameter is not case sensitive.

Example 1 To override the default installation and set the installation type to collector:

[root@server ~]# ./linux\_setup.sh -- --install-type=collector

Example 2 To run a fully unattended installation and install as a collector in an alternate directory:

```
[root@server ~]# ./linux_setup.sh -- --accept-eula --silent --
install-type=collector --install-dir=/opt/SRM
```
#### **Unattended installation arguments for Windows**

 $\bullet$  /S

Runs the setup script in unattended mode. No questions are asked, and the default settings are used. This must be the first argument.

 $\bullet$  ACCEPTEULA = Yes

Accepts the EULA. By providing this switch, you are confirming that you have read and accepted the EULA. The installer will refuse to run in unattended mode if you have not accepted the EULA.

- INSTALL-TYPE=installation\_type Overrides the default installation type. The available options are: default, minimal, collector, backend, and frontend. The command only considers the first letter, so INSTALL-TYPE=C is equivalent to INSTALL-TYPE=collector. The value of the parameter is not case sensitive.
- $\bullet$  /D

Sets the default installation directory. This must be the last parameter. It cannot contain any quotes (even if the path contains spaces), and only absolute paths are supported.

Example 3 To run a fully unattended installation and install as a collector in an alternate directory:

```
C:\Users\user1> windows setup.exe /S /D=C:\SRM /
ACCEPTEULA=Yes /INSTALL-TYPE=collector
```
Unattended Installation

Copyright © 2015 EMC Corporation. All rights reserved. Published in USA.

EMC believes the information in this publication is accurate as of its publication date. The information is subject to change without notice.

The information in this publication is provided as is. EMC Corporation makes no representations or warranties of any kind with respect to the information in this publication, and specifically disclaims implied warranties of merchantability or fitness for a particular purpose. Use, copying, and distribution of any EMC software described in this publication requires an applicable software license.

EMC², EMC, and the EMC logo are registered trademarks or trademarks of EMC Corporation in the United States and other countries.

All other trademarks used herein are the property of their respective owners.

For the most up-to-date regulatory document for your product line, go to EMC Online Support [\(https://support.emc.com\)](https://support.emc.com/).